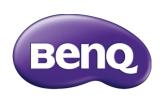

# VC01A Integrated video conference terminal User Manual

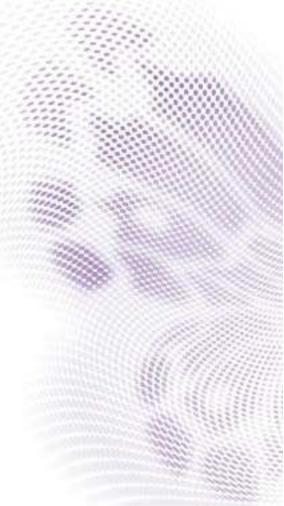

#### Disclaimer

BenQ Corporation makes no representations or warranties, either expressed or implied, with respect to the contents of this document. BenQ Corporation reserves the right to revise this publication and to make changes from time to time in the contents thereof without obligation to notify any person of such revision or changes.

HDMI trademark disclaimer (for models with HDMI inputs) The terms HDMI and HDMI High-Definition Multimedia Interface, and the HDMI Logo are trademarks or registered trademarks of HDMI Licensing Administrator, Inc. in the United States and other countries.

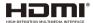

# Copyright

Copyright 2021 BenQ Corporation. All rights reserved. No part of this publication may be reproduced, transmitted, transcribed, stored in a retrieval system or translated into any language or computer language, in any form or by any means, electronic, mechanical, magnetic, optical, chemical, manual or otherwise, without the prior written permission of BenQ Corporation.

## Product support

This document aims to provide the most updated and accurate information to customers, and thus all contents may be modified from time to time without prior notice. Please visit the website for the latest version of this document and other product information. Available files vary by model.

- 1. Make sure your computer is connected to the Internet.
- Visit the local website from www.BenQ.com. The website layout and content may vary by region/country.
  - User manual and related document: www.BenQ.com > Business > SUPPORT > Downloads > model name > User Manual
  - (EU only) Dismantled information: Available on the user manual download page. This document is provided based on Regulation (EU) 2019/2021 to repair or recycle your product. Always contact the local customer service for servicing within the warranty period. If you wish to repair an out-of-warranty product, you are recommended to go to a qualified service personnel and obtain repair parts from BenQ to ensure compatibility. Do not disassemble the product unless you are aware of the consequences. If you cannot find the dismantled information on your product, contact the local customer service for assistance.

# Table of Contents

| Safety warnings and precautions                               | I    |
|---------------------------------------------------------------|------|
| Important safety instructions                                 | 2    |
| Safety notice for remote control                              | 2    |
| Battery safety notice                                         | 2    |
| Package contents                                              | 4    |
| Installation instructions                                     |      |
| Product interface                                             |      |
| Input/output terminals                                        |      |
| Remote control                                                |      |
| Mounting                                                      | 10   |
| Installing the wall mount                                     |      |
| Installing the display mount                                  |      |
| Connections                                                   |      |
| Connecting power                                              |      |
| Working with the built-in OS of the product (All-in-one mode) |      |
| Connect your personal device to the product (BYOD mode)       |      |
| Basic operations                                              |      |
| Turning the product on or off                                 |      |
| Initial setup                                                 |      |
| Updating software                                             |      |
| Android system interface                                      | 18   |
| Main interface                                                | . 18 |
| Account Information                                           |      |
| Menu operations                                               | 23   |
| Setting up the Internet connection                            | . 23 |
| Adjusting audio volume level                                  |      |
| Device settings                                               | . 27 |
| System settings                                               | . 29 |
| Apps                                                          | 30   |
| Project wirelessly via InstaShare 2                           | . 32 |
| AMS file manager overview                                     |      |
| Camera settings                                               |      |
| BenQ App Store                                                |      |
| InstaQPrint                                                   |      |
| WPS Office                                                    |      |
| Saffi                                                         |      |
| Product information                                           |      |
| Specifications                                                |      |
| Dimensions                                                    |      |
| Troubleshooting                                               | 50   |

# Safety warnings and precautions

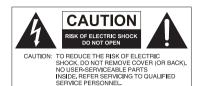

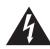

The lightning flash with arrowhead symbol, within an equilateral triangle, is intended to alert the user to the presence of uninsulated "dangerous voltage" within the product's enclosure that may be of sufficient magnitude to constitute a risk of electric shock to persons.

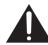

The exclamation point within an equilateral triangle is intended to alert the user to the presence of important operating and maintenance (servicing) instructions in the literature accompanying the appliance.

- The mains plug of the power supply cord shall remain readily operable. The AC
  receptacle (mains socket outlet) shall be installed near the equipment and shall be easily
  accessible. To completely disconnect this equipment from the AC mains, disconnect the
  power cord plug from the AC receptacle.
- Do not place this product on an uneven, sloping or unstable surface (such as a trolley) where it may fall and cause damage to itself or others.
- Do not place this product near water, like a spa or pool, or in a position which will allow the splashing or spraying of water onto the product, like in front of an open window where rain water may enter.
- Do not install this product in a confined space without proper ventilation and air circulation, such as in a closed cabinet. Allow proper space around the product for dissipating heat inside. Do not block any openings and vents on the product.
   Overheating may result in hazards and electric shock.
- Installation of this product should only be performed by a qualified technician. Failure to
  install this product properly may cause injuries and damages to the personnels and the
  product itself. Check the installation regularly and maintain the product periodically to
  ensure the best working condition.
- Use only the accessories approved or recommended by the manufacturer to mount this
  product. Using wrong or unsuitable accessories may cause the product to fall and result
  in serious personal injuries. Make sure that the surface and fixing points are strong
  enough to sustain the weight of the product.
- To reduce the risk of electric shock, do not remove covers. No user serviceable parts inside. Refer servicing to qualified service personnel.
- To prevent personal injuries, mounting the product is required before use.

## Important safety instructions

- I. Read these instructions.
- Keep these instructions.
- 3. Heed all warnings.
- 4. Follow all instructions.
- 5. Do not use this apparatus near water.
- 6. Clean only with dry cloth.
- Do not block any ventilation openings. Install in accordance with the manufacturer's instructions.
- 8. Do not install near any heat sources such as radiators, heat registers, stoves, or other apparatus (including amplifiers) that produce heat.
- 9. Do not defeat the safety purpose of the polarized or grounding-type plug. A polarized plug has two blades with one wider than the other. A grounding-type plug has two blades and a third grounding prong. The wide blade or the third prong are provided for your safety. If the provided plug does not fit into your outlet, consult an electrician for replacement of the obsolete outlet.
- 10. Protect the power cord from being walked on or pinched particularly at plugs, convenience receptacles, and the point where they exit from the apparatus.
- 11. Only use attachments/accessories specified by the manufacturer.
- 12. Use only with the cart, stand, tripod, bracket, or table specified by the manufacturer, or sold with the apparatus. When a cart is used, use caution when moving the cart/apparatus combination to avoid injury from tip-over.

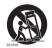

- Unplug this apparatus during lightning storms or when unused for long periods of time.
- 14. Refer all servicing to qualified service personnel. Servicing is required when the apparatus has been damaged in any way, such as power-supply cord or plug is damaged, liquid has been spilled or objects have fallen into the apparatus, the apparatus has been exposed to rain or moisture, does not operate normally, or has been dropped.

#### Safety notice for remote control

- Do not put the remote control in the direct heat, humidity, and avoid fire.
- Do not drop the remote control.
- Do not expose the remote control to water or moisture. Failure to do so could result in malfunction.
- Confirm there is no object between the remote control and the remote sensor of the product.
- When the remote control will not be used for an extended period, remove the batteries.

## Battery safety notice

The use of the wrong type of batteries may cause chemical leaks or explosion. Please note the following:

 Always ensure that the batteries are inserted with the positive and negative terminals in the correct direction as shown in the battery compartment.

- Different types of batteries have different characteristics. Do not mix different types.
- Do not mix old and new batteries. Mixing old and new batteries will shorten battery life or cause chemical leaks from the old batteries.
- When batteries fail to function, replace them immediately.
- Chemicals which leak from batteries may cause skin irritation. If any chemical matter seeps out of the batteries, wipe it up immediately using a dry cloth, and replace the batteries as soon as possible.
- Due to varying storage conditions, the battery life for the batteries included with your product may be shortened. Replace them within 3 months or as soon as you can after initial use.
- There may be local restrictions on the disposal or recycling of batteries. Consult your local regulations or waste disposal provider.

# Package contents

Open the sales package and check the contents. If any item is missing or damaged, please contact your dealer immediately.

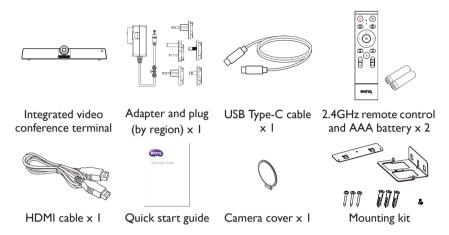

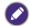

- "Integrated video conference terminal" will hereinafter be referred to as "the product" in this document.
- Before discarding the package, check that you haven't left any accessories inside the box.
- Dispose of packaging materials wisely. You can recycle the cardboard carton. Consider storing the package (if possible) for future transport of the display.
- · Do not leave plastic bags within reach of young children or babies.

# Installation instructions

#### Product interface

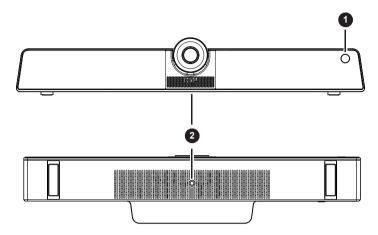

| No<br>· | Name               | Description                                       |
|---------|--------------------|---------------------------------------------------|
| 0       | IR Signal Receiver | Receive IR signals. Do not obstruct the receiver. |
| 2       | Screw hole         | Screw hole for mounting.                          |

# Input/output terminals

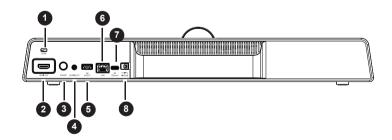

| No<br>· | Name                  | Description                                    |
|---------|-----------------------|------------------------------------------------|
| 1       | LOCK                  | For Kensington lock.                           |
| 2       | HDMI OUT (Video only) | Connect to display devices with an HDMI input. |
| 3       | Power                 | Press button to turn it on or off.             |

| No<br>· | Name               | Description                                      |
|---------|--------------------|--------------------------------------------------|
| 4       | AUX IN/OUT         | Connect to external audio equipment.             |
| 4       | (Mic in/Audio out) | Connect to external addio equipment.             |
| 5       | USB 3.0 (Host)     | Connect USB devices such as USB keyboards, USB   |
|         | (Type-A)           | mouse, and USB flash drives. Used for upgrading. |
| 6       | LAN                | Connect RJ45 terminals.                          |
| 7       | USB 2.0 (Device)   | Connect to the PC for external camera,           |
| U       | (Type-C)           | microphone and speaker from the product.         |
| 8       | DC                 | Used for I2V power supply.                       |

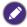

- USB 3.0= 5V === 900mA
- ==: Direct Current / DC
- ~ : Alternating Current /AC
- $\bullet$  The maximum length for the cables to be used with the USB slots are 5m (USB 2.0) and 3m (USB 3.0).

#### Remote control

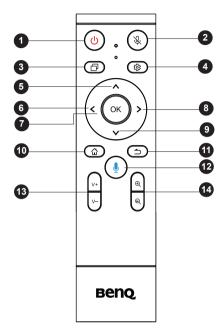

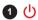

Turn the display on or off.

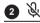

Press to mute/unmute microphone.

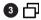

Press to open **Side toolbar**.

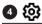

Press to open or close the OSD menu.

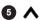

Direction key. Press for upward selection.

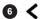

Direction key. Press for left selection.

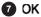

Press to proceed.

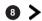

Direction key. Press for right selection.

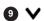

Direction key. Press for downward selection.

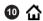

Android system main screen button.

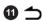

Return key.

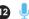

Voice command key. Press to activate Saffi (BenQ Voice Assistant).

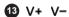

Volume up/down.

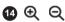

Press to zoom in/out.

# Using the remote control Installing remote control batteries

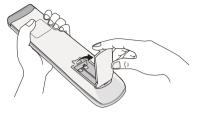

Open the remote control battery compartment cover.

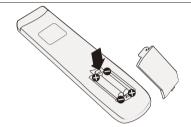

 Insert two AAA batteries into the battery compartment ensuring that the (+) and (-) signs on the batteries match the (+) and (-) indications on the battery compartment.

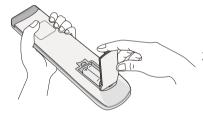

3. Re-install the battery compartment cover.

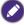

This remote control applies only to a specific model and/or operating systems. Contact your reseller if you have any question.

#### Remote control usage tips

- To power on/off the product, aim the top front of the remote control directly at the product's remote control sensor window when you press the buttons.
- Avoid getting the remote control wet or store it in humid environments (like bathrooms).
- If the product's remote control sensor window is exposed to direct sunlight or strong light, the remote control may not operate properly. In this situation, change the light source, readjust the angle of the product, or operate the remote control from a location closer to the product's remote control sensor window.

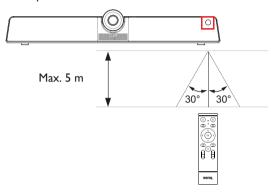

## Mounting

Select either way to install the product:

- Install the product on the wall mount with the provided mounting components. Refer to Installing the wall mount on page 10 for more information.
- Mount the product directly to any tripod or bracket with the lock screw. Refer to Installing the display mount on page 11 for more information.

## Installing the wall mount

Check the mounting component list before installing:

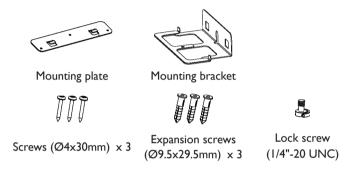

To install the wall mount:

- 1. Install three expansion screws into the wall.
- 2. Install the mounting plate with three screws and secure it on the wall.

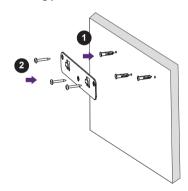

3. Hook the mounting bracket onto the mounting plate.

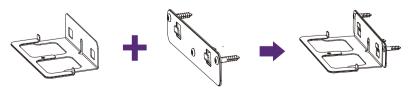

4. Place the product onto the mounting bracket and secure the product by screwing the lock screw into the product's screw hole.

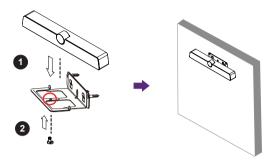

## Installing the display mount

You may attach the product to the display by installing the product directly to any tripod or bracket with the lock screw.

To attach the product on the display mount:

- 1. Place the product onto a mounting bracket.
- 2. Secure the product by screwing the lock screw into the product's screw hole.

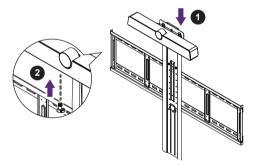

#### **Connections**

Two modes are provided for you to connect the product:

All-in-one mode: In this mode, you can work with the built-in operating system and
software of the product to make the most of your monitor. To enjoy all features of the
product, connecting via All-in-one mode is highly recommended. Refer to Working
with the built-in OS of the product (All-in-one mode) on page 14 for more information.

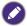

You can project your computer wirelessly via built-in software of the product. Refer to Project wirelessly via InstaShare 2 on page 32 for more information.

Bring-your-own-device mode (BYOD mode): In this mode, you can keep the
operating system of your device while using the product as the external camera,
microphone and speaker for a more enhanced meeting experience. Refer to Connect
your personal device to the product (BYOD mode) on page 15 for more information.

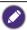

You can adjust the camera's angle of view by using the built-in **Camera Settings** app in the product. Connect via **All-in-one mode** to launch the **Camera Settings** app before connecting through **BYOD mode**. Refer to Camera settings on page 39 for more information.

#### Comparison between two modes:

| Mode            | Functions provided by the product                        |                             |
|-----------------|----------------------------------------------------------|-----------------------------|
| Plode           | Operating System                                         | Camera, Microphone, Speaker |
| All-in-one mode | O (Built-in OS of VC01A)                                 | O (Set by default)          |
| BYOD mode       | N/A (OS of user's own device) O (Select VC01A as source) |                             |

### Connecting power

Plug one end of the power cord into the power jack of the product and the other end into an appropriate power outlet (if the outlet is switched, turn on the switch).

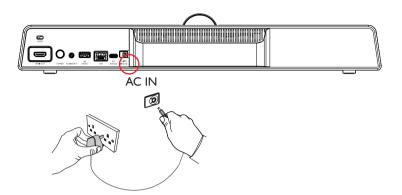

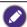

- The supplied power cord is suitable for use with 100-240V AC power only.
- The power cord and outlet illustrated may differ from the ones used in your region.
- Only use an appropriate power cord for your region. Never use a power cord which appears damaged or frayed, or change the plug type on the power cord.
- Be aware of the power loading when you use extension cords or multiple outlet power boards.
- The illustration is for your reference only.

# Working with the built-in OS of the product (All-in-one mode)

By connecting the product with a HDMI cable, the product functions as your monitor's operating system, which serves as your conference camera and offers apps for wireless projection, collaborative meetings, files management, etc.

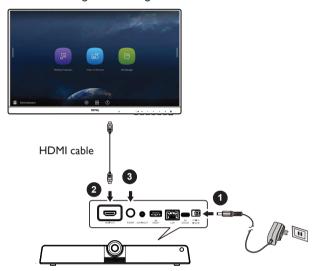

#### To enable All-in-one mode:

- I. Connect power to the product.
- 2. Connect the product to the monitor through a HDMI cable.
- 3. Power on the product.
- To share the screen of your own device (such as laptop, tablet or smartphone) to the display wirelessly, refer to Project wirelessly via InstaShare 2 on page 32 for more information.

# Connect your personal device to the product (BYOD mode)

In **Bring-your-own-device mode (BYOD mode**), the product is connected to your personal device through a USB Type-C cable. The built-in operating system of the product will not function. In other words, you can keep working with your own OS during meetings while choosing VC01A as the audio and video source for your device.

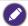

Refer to the OS requirements for **BYOD mode** as below: Win 10/Win 8/Win 7/Win XP/Linux OS/Mac OS/Chrome OS.

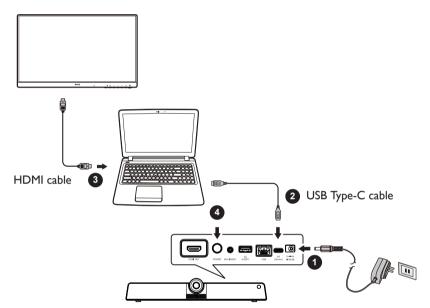

#### To enable **BYOD** mode:

- I. Connect power to the product.
- Connect the product to your personal device with a USB Type-C cable. Plug-in to USB 2.0 (Device) port on the rear of the product and and the USB Type-C port of your own device.
- (Optional) Connect TV/monitor to your device through a HDMI cable to share your screen to everyone in the room.
- Power on the product.

## Basic operations

#### Turning the product on or off

- Be sure to follow the instruction of Connecting power on page 13.
- To turn on the product, press the **Power** button on the back of the product or (1) on the remote control.
- To turn off the product, press the **Power** button on the back of the product or (1) on the remote control.

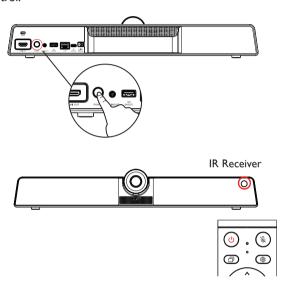

#### Initial setup

After you have connected the product to the power, you are ready to power on the product. The first time you power it on, you will be guided through a series of setup screens. Follow the on-screen instructions or the steps below to start up and complete the initial setup.

- Turn on the product. Wait for it to boot up with the BenQ screen. This may take a moment.
- Tap Next on the screen to begin. Follow the on-screen instructions to set up the language, date and time, and network. Or your can skip some of these steps and complete the setup later.

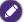

To adjust other settings, you can press on the remote control to enter the OSD menu again. Refer to Menu operations on page 23 for more information on the OSD menus and their settings.

## Updating software

Whenever a new version of software is available, the system will automatically detect the update and will prompt you to download it every time you turn on the product. If you want to update the software, choose **NETWORK UPDATE** or **USB UPDATE** to continue the update. Or your can skip this step and update the software later.

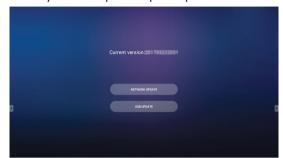

To manually update the software:

1. Go to System > About > System updates.

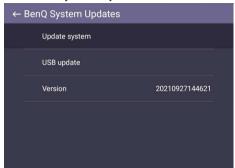

2. If there is an update available, the system will begin updating.

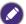

- Software update process may take some time to complete.
- During the update process, do not turn off the product or disconnect the Internet connection.
   Any interruptions during the software update process may permanently damage the product.

# Android system interface

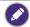

Note that this is a closed Android OS. Download and use of unauthorized apps on this system are not available.

#### Main interface

The product launches the Android main interface by default. Press on the remote control or right click on a mouse to return to the main interface.

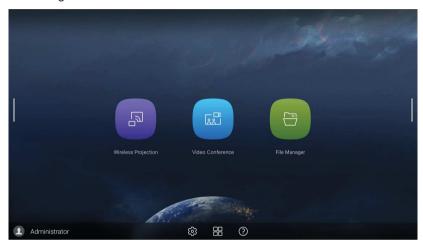

| lcon | Function               | Description                                                                                                   |
|------|------------------------|----------------------------------------------------------------------------------------------------|
|      | Wireless<br>Projection | Shortcut links to InstaShare 2. Refer to Project wirelessly via InstaShare 2 on page 32 for more information. |
|      | Video<br>Conference    | Shortcut links to TeamViewer Meeting.                                                                         |
|      | File Manager           | Shortcut links to AMS files. Refer to AMS file manager overview on page 34 for more information.              |
| (§)  | OSD Settings           | Click to open or close the OSD settings menu.                                                                 |
|      | All Apps               | Click to access all apps and widgets. Refer to Apps on page 30 for more information.                          |
| ?    | Help                   | Click to access online tutorial videos and manuals.                                                           |

#### Side tool bar

Tap the side bars at the left or right of the Android main interface to access the side tool bar.

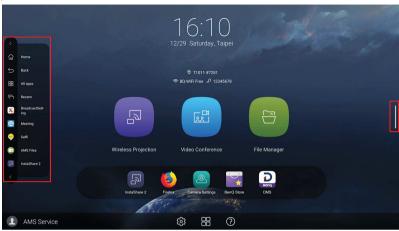

| lcon         | Function | Description                                                          |
|--------------|----------|----------------------------------------------------------------------|
|              | Home     | Tap to return to the main interface.                                 |
| $\leftarrow$ | Back     | Tap to return to the previous screen.                                |
|              | All Apps | Tap to show all apps. Refer to Apps on page 30 for more information. |
|              | Recent   | Tap to show recently opened apps in list.                            |

#### Account Information

Three types of accounts are provided: Guest, Admin, and Multiple users.

#### Guest

It's for public use under Guest account. You are able to change the headshot, wallpaper, volume and brightness.

#### Admin

Log in as Admin. Under **Personal settings**, you can change the headshot, wallpaper, and password. You can also enable **AMS service**, set **Available offline accounts**, and check **Device** 

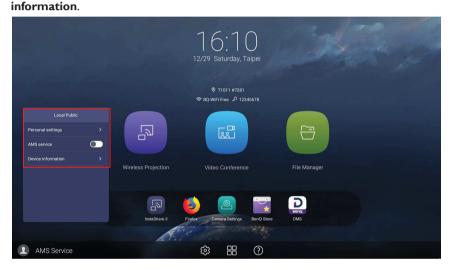

#### Multiple users

Before logging in as User, be sure to enter the correct email address and activate **AMS** service.

To access your personal account, you have to ask the administrator to activate AMS service first and create your account through **IAM** service. Refer to User Management on page 21 for more information.

For more information and tutorial videos about the AMS service please visit https://www.beng.com/en-us/business/ifp/account-management-system.html.

#### User Management

To add a new user, please contact your IT manager to create your account through BENO IAM web service.

#### Creating a new account

- As an administrator to create a new account for regular users, go to BenQ Service website: https://iam.benq.com. Suggested browsers are Chrome and Firefox.
- 2. Log in and choose IAM.

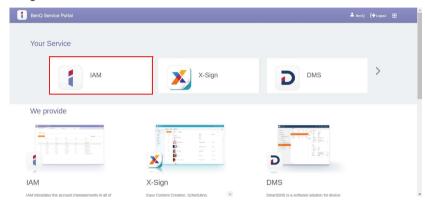

3. Click Create New Account to continue.

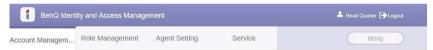

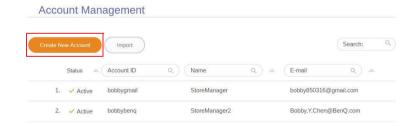

Fill in the following fields. Be sure to enter the correct email address. Click Submit to create a new account.

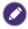

If some members in your organization need more privilege to control the AMS service, you can activate the users as other roles. You can also activate **X-Sign**, **DMS**, and/or **Broadcast** when creating user accounts.

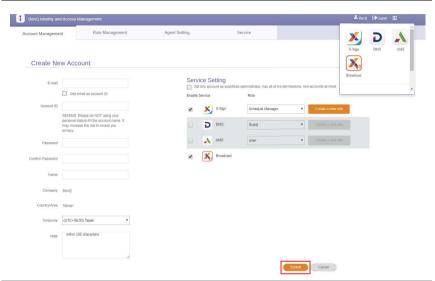

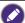

You can easily switch to different services, **X-Sign**, **DMS**, and **Broadcast** by clicking the icon on the upper right corner.

The account has been created and a verifying email is sent to the new account owner.

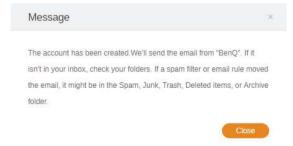

## Menu operations

- Press ▲/▼/ ◀ / ▶ on the remote control and press OK to confirm or directly click an item.
- Press on the remote control or click a blank area outside the menu to exit the menu.

#### Setting up the Internet connection

Your display must be connected to a network to conduct OTA updates or surf the Internet.

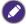

To find the MAC address in Android OS, please go to **Setting > System > About > Status** 

#### Network setting

On the home screen, go to **Setting > System > About > Status**. If there is no IP address shown, please connect the display to the ethernet cable.

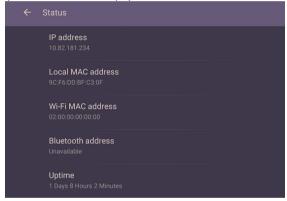

#### Wireless connection

To make sure the product is connected to Wi-Fi, follow the steps below:

1. Press on the remote control, or go to Network > Wi-Fi.

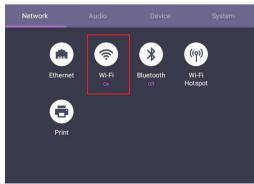

2. Turn the switcher to **ON**. A list of available networks will show on the screen.

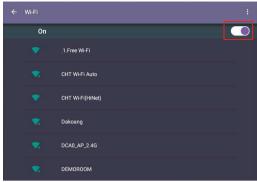

3. Touch the network's name to connect to the network. The password is needed if it is your first time to use the network. Key in the password and press **Connect**. The product is now connected to the WLAN.

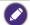

- If you are connecting to a secured wireless network, enter the password for the wireless network access when prompted and tap Connect.
- For wireless connection, BenQ shipment does not include wireless dongles; therefore, you may purchase it separately via the local dealer.

### **Proxy** setting

• Go to **Network** > **Ethernet**.

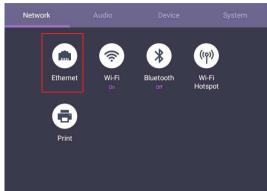

• Select **Proxy** to go to the proxy setting.

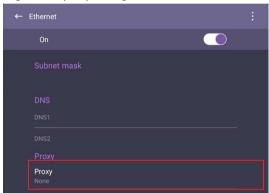

- Enter the proxy host name.
- Enter the using channel.

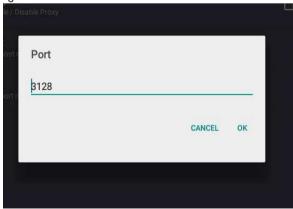

### Adjusting audio volume level

To adjust the audio volume level, do either one of the following:

- Press **V+** / **V-** on the remote control to adjust the volume.
- Go to 🐼 > Audio to adjust the volume

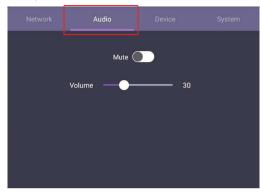

- Use the volume bar to adjust the volume for the display.
- Directly swipe to enable or disable **Mute**.

### Device settings

Go to **Device** to access the Device settings.

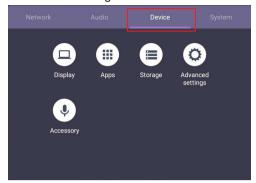

| Menu      | Description                                                                                               |  |
|-----------|----------------------------------------------------------------------------------------------------|--|
| Display   | Allows you to adjust the display's parameters. Refer to Display settings on page 27 for more information. |  |
| Anns      | •                                                                                                    |  |
| Apps      | Accesses all the applications installed in the product.                                                   |  |
| Storage   | Allows you to manage the product's storage.                                                               |  |
| Advanced  | Accesses more device settings. Refer to Advanced settings on                                              |  |
| Settings  | page 28 for more information.                                                                             |  |
| Accessory | Allows you to set up the microphone, webcam and speaker.                                                  |  |

#### Display settings

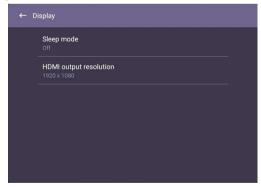

- Press ▲/▼/◀/▶ on the remote control and press OK to confirm or directly click an item.
- Press 
   on the remote control or click a blank area outside the menu to exit the
  menu.

| Menu       | Description                                                                                |
|------------|--------------------------------------------------------------------------------------------|
| Sleep mode | Set up time interval to put <b>HDMI OUT</b> source in sleep mode when you're not using it. |

| HDMI output Set up HDMI OUT out resolution. |  |
|---------------------------------------------|--|
| resolution                                  |  |

#### Advanced settings

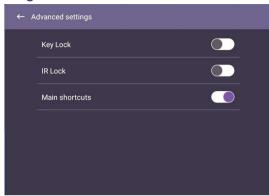

- Press ▲/▼/4/→ on the remote control and press OK to confirm or directly click an item.
- Press on the remote control or click a blank area outside the menu to exit the menu.

| Menu           | Description                                                                                                    |  |
|----------------|----------------------------------------------------------------------------------------------------|--|
| Key lock       | Press <b>OK</b> on the remote control or click the switch to lock or unlock the buttons on the front panel of the display.                  |  |
| IR lock        | Press <b>OK</b> on the remote control or click the switch to lock or unlock the remote control IR sensor on the front panel of the display. |  |
| Main shortcuts | Press <b>OK</b> on the remote control or click the switch to enable or disable <b>Main shortcuts</b> .                                      |  |

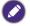

If keypad and IR are locked all at once, please follow the steps to unlock: Press on the remote control for five seconds.

### System settings

On the home screen, select **Setting > System** to enter system settings.

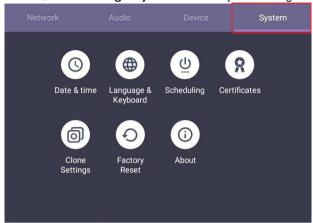

• Press  $\stackrel{\frown}{\longrightarrow}$  on the remote control or click a blank area outside the menu to exit the menu.

| Options             | Description                                            |
|---------------------|--------------------------------------------------------|
| Date & Time         | Click to set date, time, and their formats in Android. |
| Language & Keyboard | Click to set <b>Language, Keyboard</b> in Android.     |
| Scheduling          | Click to set the <b>Power off reminder</b> .           |
| Clone settings      | Click to export/import the settings.                   |
| Factory Reset       | Click to erase all data back to default.               |
| About               | Click to view system information in Android.           |

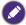

The amount of available storage space for the user varies according to the amount of pre-installed apps and images occupying the total storage space.

# **Apps**

Two ways are provided for you to access all apps on the product:

- 1. Select on the main screen to access the all apps window.
- 2. Press on the remote control to open **Side Tool Bar** and select to open the all apps window.

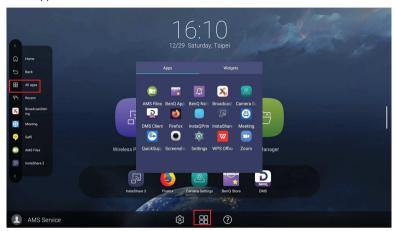

| Application Name     | Description                                                                                                    |
|----------------------|----------------------------------------------------------------------------------------------------|
| InstaShare 2 ( 🔊 )   | Allows screen mirroring and touch control for collaborative meetings. Refer to Project wirelessly via InstaShare 2 on page 32 for more information. |
| TeamViewer Meeting   | Gives you access to instant or scheduled group meetings with any other <b>TeamViewer Meeting</b>                                                    |
| (⊜)                  | users.                                                                                                    |
| AMS files (          | Provides you with personalized working environment and file management service. Refer to AMS file manager overview on page 34 for more information. |
|                      |                                                                                                    |
| Camera Settings (2)  | Adjusts camera settings and picture parameters. Refer to Camera settings on page 39 for more information.                                           |
| BenQ App Store ( )   | Allows you to download recommended apps. Refer to                                                                                                   |
|                      | BenQ App Store on page 41 for more information.                                                                                                    |
| X-Sign Broadcast (X) | Serves as a wireless broadcast system that allows immediate message delivery as well as group notification.                                         |
| DMS Client (D)       | Allows remote management, configuration, and monitoring of the display.                                                                             |

| InstaQPrint ( )   | Allows you to print a file or website image using Wi-Fi or remote printer. Refer to InstaQPrint on page 42 for more information.                   |
|-------------------|----------------------------------------------------------------------------------------------------|
| Firefox ( )       | Allows you to view websites.                                                                                                    |
| WPS Office (W)    | Allows you to read PDF files or edit files created in Microsoft Office, PowerPoint, or Excel. Refer to WPS Office on page 43 for more information. |
| Saffi (🍑)         | Refer to Saffi on page 45 for more information.                                                                                                    |
| Quick Support ( ) | Allows technicians to provide remote technical assistance.                                                                                         |

## Project wirelessly via InstaShare 2

InstaShare 2 ( is a software-based solution for multi-user collaboration, which lets users to share contents with all devices in a meeting wirelessly.

Two ways are provided for you to access InstaShare 2:

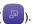

2. Select All Apps( ) > InstaShare 2 ( ).

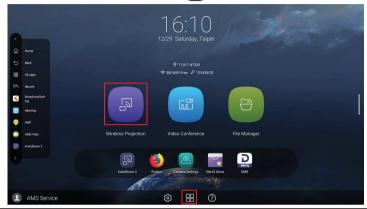

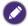

- Use mouse cursor to have a better user experience.
- Before launching the application, make sure your display is properly connected to the Internet.

When you enter InstaShare 2, the main interface is shown as below:

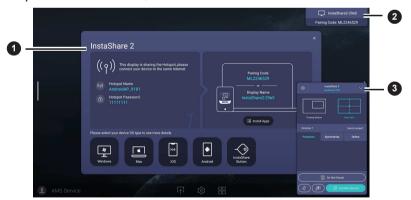

| No. | Item                          | Description                                                                                                    |
|-----|-------------------------------|----------------------------------------------------------------------------------------------------|
| 0   | Connection Tutorial window    | Follow the guide to connect and pair your device with the display. Select the device OS type below to see the projection tutorial respectively. |
| 2   | Connecting Information window | Shows the display name, pairing code and connection password while presenting.                                                                  |

| 3 | Host Controls window | Allows you to control the whole session and participant actions. You can also install InstaShare 2 |
|---|----------------------|----------------------------------------------------------------------------------------------------|
|   |                      | app to manage the meeting session remotely                                                         |

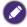

Visit BenQ website or click the link below to view the complete user manual of InstaShare 2: https://www.benq.com/en-us/business/ifp/instashare-2.html

## AMS file manager overview

With this application, you can access your personalized workspace environment and settings, and manage your files and accounts on any IFP that you have logged into. To access the AMS files use either of the following methods:

- On the Android main interface, select the file manager shortcut
- Select the AMS application .

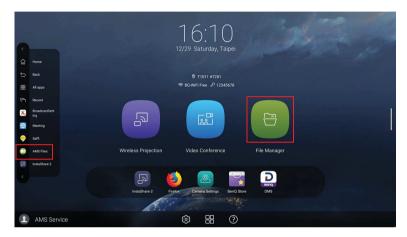

While logging in, you will see four main parts, as described in the table below:

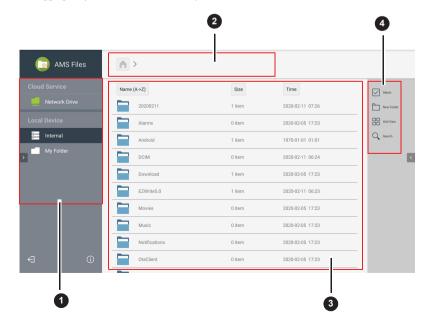

| No. | ltem             | Description                                                                                                    |
|-----|------------------|----------------------------------------------------------------------------------------------------|
| 0   | Source Selection | <ul> <li>You can open files from the cloud storage services like<br/>Google Drive, Dropbox, or Samba.</li> </ul>    |
|     |                  | <ul> <li>You can also open files from the local devices like<br/>Internal, My Folder, or connected USBs.</li> </ul> |
|     |                  | The icon next to Google Drive, Dropbox shows that the account is bound to AMS service.                              |
| 2   | Folder Path      | You can browse the file folder in this area.                                                                        |
| 3   | Listing Files    | You can see a list of files from the storage device you select.                                                     |
| 4   | Operating Tab    | You can edit the files using the operating tabs here.                                                               |
|     |                  | ew their own files, while the local admin can view all users' files in the                                          |
|     | domain.          |                                                                                                    |

## Multimedia files

Multimedia files such as images, audio files, and videos can be played by directly tapping on the file icon.

## Image

Select an image file you want to show on the display and perform any of the functions shown on the screen.

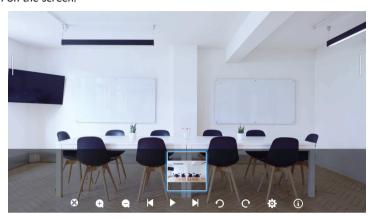

| Icon      | Function                                                                                      |
|-----------|-----------------------------------------------------------------------------------------------|
| 8         | Close the current image file.                                                                 |
| <b>Q</b>  | Magnify the current image.                                                                    |
| Q         | Shrink the current image.                                                                     |
| K         | Play the previous image.                                                                      |
|           | Play/pause the current playback. You can set display intervals and animation in settings.     |
| M         | Play the next image.                                                                          |
| 2         | Rotate the current image counter-clockwise.                                                   |
| C         | Rotate the current image clockwise.                                                           |
| <b>\$</b> | Adjust settings of the image such as setting display intervals and animation.                 |
| (i)       | Display the file information, including file name, creation time, file size, and file format. |

## Supported image format

| File type      | Resolution |
|----------------|------------|
| JPEG, PNG, BMP | 3840×2160  |

## Audio/Video

Select an audio/video file you want to play on the display and perform any of the functions shown on the screen.

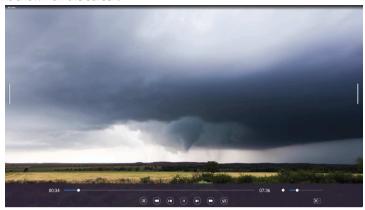

| lcon           | Function                                                   |
|----------------|------------------------------------------------------------|
|                | Tap to view the audio/video files in the playlist.         |
|                | Rewind the audio/video.                                    |
|                | Play the previous audio/video file.                        |
| <b>•</b> /(II) | Play/pause the current audio/video file.                   |
|                | Play the next audio/video file.                            |
|                | Fast forward the audio/video.                              |
|                | Adjust repeats, including repeat all/repeat one/no repeat. |
| •              | Adjust the audio/video volume.                             |
| (o).           | Adjust the size of you screen to Full/Half/Default/Mini.   |

## Supported audio format

| Audio Codec         | Sample Rate   | Bit Rate                |
|---------------------|---------------|-------------------------|
| MPEG1/2 Layer 1     | 16KHz - 48KHz | 32Kbps - 448Kbps        |
| MPEG1/2 Layer 2     | I6KHz - 48KHz | 8Kbps - 384Kbps         |
| MPEG1/2/2.5 Layer 3 | 8KHz - 48KHz  | 8Kbps - 320Kbps         |
| AAC-LC, HEAAC       | 8KHz - 48KHz  | AAC-LCz:12Kbps -576Kbps |

## Supported video format

| Video Codec | Resolution        | Bit Rate |
|-------------|-------------------|----------|
| MPEG1/2     | 1080P @ 30 fps    | 30Mbps   |
| MPEG4       | 1080P @ 30 fps    | 30Mbps   |
| H.263       | 1080P @ 30 fps    | 30Mbps   |
| H.264       | 4k2k @ 30 fps     | 100Mbps  |
| H.265       | 4k2k @ 60 fps     | 100Mbps  |
| VP8         | 1920×1080 @ 30fps | 30Mbps   |
| VP9         | 4k2k @ 60 fps     | 100Mbps  |

# Camera settings

Tap to launch **Camera Settings**. With this application, you can adjust different camera angles and picture parameters of the product.

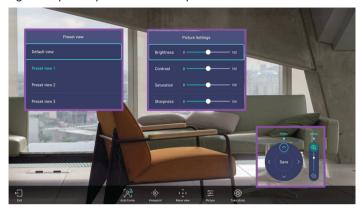

| Function         | Description                                                                                                    |
|------------------|----------------------------------------------------------------------------------------------------|
| Exit ( 🗐 )       | Tap to close the application.                                                                                                    |
| Auto frame (     | Tap to enable/disable auto framing. Under <b>Auto frame</b> mode, <b>Viewpoint</b> and <b>Move view</b> settings are locked.                                                                                                    |
| Viewpoint( • )   | Allows you to choose a default or preset view for the camera. Besides the default view, you can preset three more views in <b>Move view</b> to accommodate different meeting environments. See Set and save a customized camera view on page 40 for more information. |
| Move view ( ♀ )  | Allows you to adjust the camera view and save it in  Viewpoint. You can tap () to pan, () to tilt  or () to zoom in and out.                                                                                                    |
| Picture ( 🚾 )    | Select to adjust picture settings including <b>Brightness</b> , <b>Contrast</b> , <b>Saturation</b> and <b>Sharpness</b> .                                                                                                    |
| Take photo ( 🕲 ) | Tap to screenshot the current camera settings.                                                                                                    |

## Set and save a customized camera view

To set a customized camera view and save it for future use, follow the steps below:

1. Tap **Move view** ( in **Camera Settings** to adjust the camera angle.

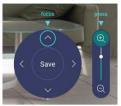

- Press ▲/▼/ ( / ) on the remote control to pan or tilt the camera view. Press ⊕ /
   On the remote control to zoom in and out.
- 3. After all adjustments are set, you can save the camera view to **Viewpoint** by tapping **Save** in the middle of the pan and tilt wheel.
- In the Save to preset window, choose to save your settings in Preset view 1/2/3.
   Or select Cancel to discard current settings.

After the customized camera view is saved, go to **Viewpoint** ( ••) to choose the desired **Preset view**.

## BenQ App Store

Tap to lanuch **BenQ App Store**. BenQ App Store allows you to view and download recommended apps.

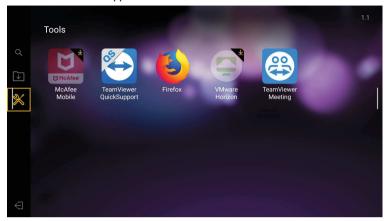

After **BenQ App Store** is launched, you can select the category on the left panel to browse the suggested apps. Select an app from the selected category to view the basic description of the app.

| Function          | Description                                  |
|-------------------|----------------------------------------------|
| Search ( Q)       | Searches for an app.                         |
| Update Center ( ) | Allows you to update the BenQ App Store app. |
| Tools ( 🔀 )       | Lists the available apps.                    |

## **InstaQPrint**

Tap to launch **InstaQPrint**. With this application, you can print a file or website image using a Wi-Fi or remote printer.

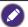

- Before launching the application, make sure your display is properly connected to Internet.
- For the list of supported printers, see https://printhand.com/list\_of\_supported\_printers.php.

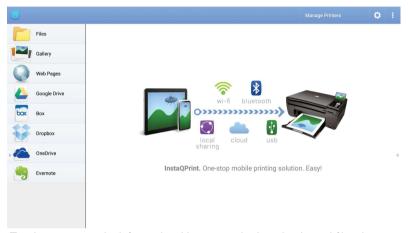

- Tap the option on the left panel and browse and select the desired file, photo, page, or image you want to print.
- 2. Tap Manage Printers to choose which printer that you want to use.
- 3. To select a printer:
  - Tap an option from the list of available printers on the left panel.
  - Tap Scan for Wi-Fi Printers to search for printers automatically.
  - Tap Manual Setup to add a new printer manually.

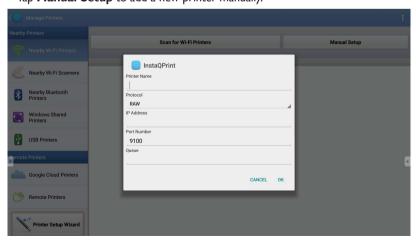

## **WPS** Office

Tap W to launch **WPS Office**. With this application, you can open document files including PDFs as well as Microsoft Word, PowerPoint and Excel documents.

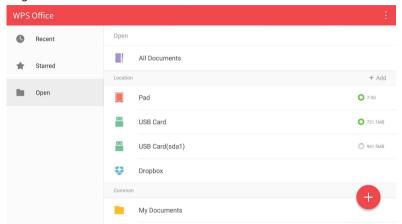

To edit a file with WPS Office:

- 1. Tap **Open** ( ) on the left panel to browse and open a file located in either the display's internal memory, an external storage device, or cloud storage.
- 2. Tap the function menu on the top panel to access the file format's various functions.

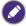

The description below is for a PowerPoint file, the function menus for other file formats will vary.

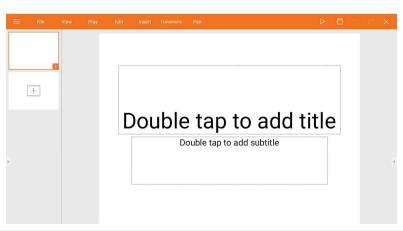

| Function | Description                                                     |
|----------|-----------------------------------------------------------------|
| File     | Tap to open, save, share, print, and manage your presentations. |
| View     | Tap to change or edit the presentation views.                   |
| Play     | Tap to start or set up a slide show.                            |

| Edit                      | Tap to edit the content or format of the slides.                                                                         |  |
|---------------------------|----------------------------------------------------------------------------------------------------|--|
| Insert                    | Tap to insert tables, pictures, charts, comments, video, or audio.                                                       |  |
| Transitions               | Tap to apply or adjust the timing of a transition.                                                                       |  |
| Pen                       | Tap to write, draw, paint or sketch to the slides.                                                                       |  |
| Play (▷)                  | Tap to start a slide show.                                                                                               |  |
| Save As (□)               | Tap to save the presentation file on either the display's internal memory, an external storage device, or cloud storage. |  |
| Undo (つ)                  | Tap to undo an action.                                                                                                   |  |
| Redo ( C)                 | Tap to redo the last action.                                                                                             |  |
| Close (X)                 | Tap to close the presentation file.                                                                                      |  |
| Back (←)                  | Tap to return to the previous page.                                                                                      |  |
| <b>N</b> ext ( <b>→</b> ) | Tap to go to the next page.                                                                                              |  |
| Exit (←])                 | Tap to exit <b>WPS Office</b> .                                                                                          |  |

# Supported Office versions and file formats

Supported Office versions: 97 / 2000 / XP / 2003 / 2007 / 2010 / 2013 / 2016

Supported Office software formats:

| Office Software | Supported File Formats                                                                                             |
|-----------------|----------------------------------------------------------------------------------------------------|
| Word            | wps / wpt / doc / docx / dot / dotx / txt / log / irc / c / cpp / h / asm / s / java / asp / bat / bas / prg / cmd |
| Excel           | et / ett / xls / xlsx / xlt / xltx / csv / xlsm / xltm                                                             |
| PowerPoint      | ppt / pptx                                                                                                    |

## Saffi

## How to start using Saffi - BenQ Voice Assistant

The product offers an extra level of flexibility for device control through Voice Assistant. Voice Assistant lets users control the flow of meetings by allowing them to start timers or search the Internet from anywhere in the room.

# Already enable AMS service but did not bind your Amazon account to it

If you already enable Multi Account Mode and AMS service and you have not yet bind your Amazon account to it, please follow the below steps:

 Access AMS website to link the account with Amazon. For more detail on how to link the account under AMS, please refer to AMS user manual.

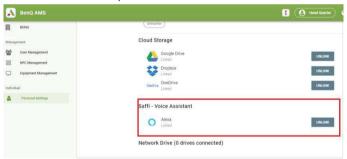

2. Press the Voice command key to activate Saffi.

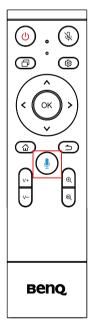

The screen will show the privacy agreement. Select AGREE AND NEXT to proceed.

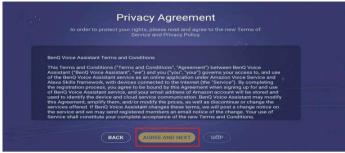

4. It will then show the instruction for the setup. Follow the instruction on the screen to complete the setup.

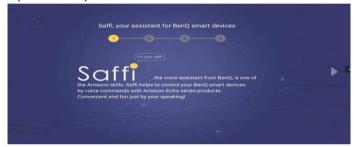

5. Download and install Alexa app on your phone. Search Saffi and enable it.

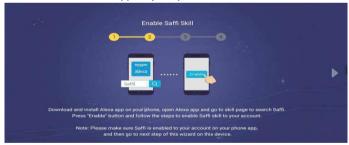

The setup is completed. Press the Voice command key and speak the commands to start using Saffi.

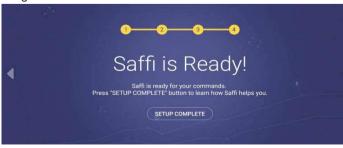

# Product information Specifications

| ltem -     |                                | Specifications                                                                                                    |  |  |  |  |  |
|------------|--------------------------------|----------------------------------------------------------------------------------------------------|--|--|--|--|--|
|            |                                | VC01A                                                                                                    |  |  |  |  |  |
|            | Pixel                          | 12 million pixels                                                                                                    |  |  |  |  |  |
|            |                                | H.264/MJPG:                                                                                                    |  |  |  |  |  |
|            | Resolution & Frame Rate        | 3840×2160 / 2560×1440 / 1920×1080 / 1280×720 / 1024×576 / 960×540 / 800×600 / 640×480 / 640×360 / 480×270 / 352×288 / 320×240 / 320×180 / 176×144 / 160×120 / 160×90 |  |  |  |  |  |
|            |                                | YUV2:                                                                                                    |  |  |  |  |  |
|            |                                | 640×480 / 640×360 / 480×270 / 352×288 / 320×240 / 320×180 / 176×144 / 160×120 / 160×90                                                                               |  |  |  |  |  |
| Camera     | Output Format                  | H.264/MJPG/YUY2                                                                                                    |  |  |  |  |  |
|            | Field of View (FOV)            | DFOV: I20° (Diagonal)                                                                                                    |  |  |  |  |  |
|            | Adjustable Angle               | ±15° (Manual)                                                                                                    |  |  |  |  |  |
|            | Focus Mode                     | Fixed Focus                                                                                                    |  |  |  |  |  |
|            | Focus Distance                 | 0.5m                                                                                                    |  |  |  |  |  |
|            | Digital Zoom                   | x5                                                                                                    |  |  |  |  |  |
|            | Camera Presets                 | 3                                                                                                    |  |  |  |  |  |
|            | Auto Framing                   | Yes                                                                                                    |  |  |  |  |  |
|            | Array Microphone               | x6                                                                                                    |  |  |  |  |  |
|            | Voice Pickup Range             | 0~8 m                                                                                                    |  |  |  |  |  |
|            | Beamforming                    | Yes                                                                                                    |  |  |  |  |  |
| Microphone | Noise Reduction                | Yes                                                                                                    |  |  |  |  |  |
|            | Echo Cancellation              | Yes                                                                                                    |  |  |  |  |  |
|            | Voice Localization             | Yes                                                                                                    |  |  |  |  |  |
|            | Auto Gain Control<br>(AGC)     | Yes                                                                                                    |  |  |  |  |  |
|            | Number of Speaker              | xl                                                                                                    |  |  |  |  |  |
|            | Output Power                   | 8W                                                                                                    |  |  |  |  |  |
| Speaker    | Sound Channel                  | I                                                                                                    |  |  |  |  |  |
|            | Automatic Level Control (ALC)  | Yes                                                                                                    |  |  |  |  |  |
| System     | OS                             | Android 9.0                                                                                                    |  |  |  |  |  |
|            | OS Requirements<br>(BYOD Mode) | Win10/Win8/Win7/Win XP/Linux OS/Mac OS/Chrome<br>OS                                                                                                    |  |  |  |  |  |
|            | Memory                         | 4GB                                                                                                    |  |  |  |  |  |
|            | Storage                        | 16GB                                                                                                    |  |  |  |  |  |

| ltem -                      |                              | Specifications                          |  |  |  |  |  |
|-----------------------------|------------------------------|-----------------------------------------|--|--|--|--|--|
|                             |                              | VC01A                                   |  |  |  |  |  |
|                             | USB 2.0 Type-C               | x1 (serve as device)                    |  |  |  |  |  |
|                             | USB 3.0 Type-A               | xI                                      |  |  |  |  |  |
| I/O                         | Audio in/out (AUX)           | xI                                      |  |  |  |  |  |
| Connection                  | HDMI out                     | хI                                      |  |  |  |  |  |
|                             | RJ45                         | ×I (I0M/I00M)                           |  |  |  |  |  |
|                             | DC-in 2.0                    | хI                                      |  |  |  |  |  |
| Wi-Fi &<br>Bluetooth        | Wi-Fi                        | Wi-Fi (802.11 a/b/g/n/ac/ax)<br>2.4G/5G |  |  |  |  |  |
| Biactootii                  | Bluetooth                    | Bluetooth 5.0                           |  |  |  |  |  |
|                             | Power Requirements           | I2V/3A (Adapter)                        |  |  |  |  |  |
| Power                       | Power Consumption (max.)     | 36W                                     |  |  |  |  |  |
|                             | Stand by                     | ≤0.5W                                   |  |  |  |  |  |
|                             | Dimension (WxHxD)            | 462 x 76 x 93 mm                        |  |  |  |  |  |
| Mechanical                  | Dimension w/ pack<br>(WxHxD) | 540 x 160 x170 mm                       |  |  |  |  |  |
|                             | Net Weight                   | 1.0 kg                                  |  |  |  |  |  |
|                             | Gross Weight                 | 2.3 kg                                  |  |  |  |  |  |
|                             | Operation Temp (°C)          | 0°C ~ 40°C                              |  |  |  |  |  |
|                             | Storage Temp (°C)            | -20°C ~ 60°C                            |  |  |  |  |  |
| Environmental<br>Conditions | Storage Humidity             | 10% ~ 90% RH Non-Condensing             |  |  |  |  |  |
| Condicions                  | Operating Humidity           | 10% ~ 90% RH Non-Condensing             |  |  |  |  |  |
|                             | Altitude                     | Below 5000 meters                       |  |  |  |  |  |
|                             | Remote Control               | xl                                      |  |  |  |  |  |
|                             | Adaptor / Plug               | x5 (US/EU/AU/KR/UK)                     |  |  |  |  |  |
| A                           | HDMI cable                   | x1 (1.5m)                               |  |  |  |  |  |
| Accessory                   | Type-C USB cable             | x1 (3m)                                 |  |  |  |  |  |
|                             | Camera cover                 | xI                                      |  |  |  |  |  |
|                             | QSG                          | xl                                      |  |  |  |  |  |

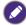

- OS: This Android 9.0 operating system is not standard Android, so access to Google Play™ is not available. APK cannot be installed in the default location. Without management permission, installing function won't work. There is no guarantee that the self-installed APK can function normally.
- Storage: Content storage may vary by the product supplied for your region. Pre-installed system and apps may take up some space.

## **Dimensions**

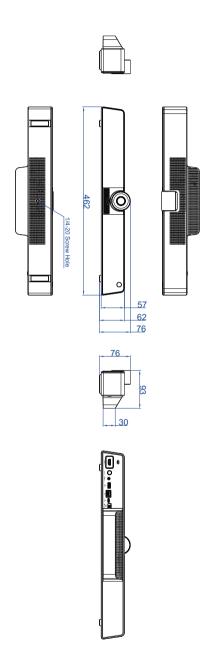

# Troubleshooting

| Problem                 | Solution                                                                                                    |  |  |  |  |
|-------------------------|----------------------------------------------------------------------------------------------------|--|--|--|--|
| No picture              | Check the following:                                                                                                    |  |  |  |  |
|                         | Is the display turned on? Check the power indicator of the display.                                                                                                    |  |  |  |  |
|                         | • Is your product turned on? Turn on the product and try again.                                                                                                    |  |  |  |  |
|                         | <ul> <li>Are there any loose cable connections? Make sure that a<br/>cables are connected firmly.</li> </ul>                                                                                                    |  |  |  |  |
| No sound                | Check the following:                                                                                                    |  |  |  |  |
|                         | • Have you turned on the mute function? Turn off the mute function or increase the audio volume level and try again.                                                                                                    |  |  |  |  |
|                         | • Are there any loose cable connections? Make sure that all cables are connected firmly.                                                                                                    |  |  |  |  |
| The remote control does | Check for incorrect battery orientation.                                                                                                    |  |  |  |  |
| not work                | Check for dead batteries.                                                                                                    |  |  |  |  |
|                         | Check your distance and angle from the product.                                                                                                    |  |  |  |  |
|                         | Check whether remote control is properly being pointed at the receiver.                                                                                                    |  |  |  |  |
|                         | Check for any obstacle between the remote control and<br>the receiver.                                                                                                    |  |  |  |  |
|                         | Check that the receiver is not under strong fluorescent lighting, or in direct sunlight.                                                                                                    |  |  |  |  |
|                         | <ul> <li>Check for any devices (computer or personal digital<br/>assistant, PDA) nearby that transmit infrared signals which<br/>may cause interference to signal transmission between the<br/>remote control and the display. Turn off the infrared<br/>function of these devices.</li> </ul> |  |  |  |  |

EN

FR

ES

PT

IT

DE

RU

TR

DA

#### Regulatory Statements

- Safety notice for Remote Control and Battery

   Do not put the remote control in the direct heat, humidity & Ayoid fire.
- Do not drop the remote control.
- Do not expose the remote control to water or moisture, this could result in malfunction.
- Confirm there is no object between the remote control and the remote sensor of the product.
- When the remote control will not be used for an extended period, remove the batterior

The use of the wrong type of batteries may cause chemical leaks or explosion. Please note the following:

- Always ensure that the batteries are inserted with the positive and negative terminals in the correct direction as shown in the battery compartment.
- Different types of batteries have different characteristics. Do not mix different types.
- Do not mix old and new batteries. Mixing old and new batteries will shorten battery life or cause chemical leaks from the old
- When batteries fail to function, replace them immediately.
- Chemicals which leak from batteries may cause skin irritation. If any chemical matter seeps out of the batteries, wipe it up
- immediately using a dry cloth, and replace the batteries as soon as possible.
- Due to varying storage conditions, the battery life for the batteries included with your product may be shortened. Replace them within 3 months or as soon as you can after initial use.
- There may be local restrictions on the disposal or recycling of batteries. Consult your local regulations or waste disposal provider.

#### CE DOC

DECLARATION OF CONFORMITY

The device complies with the requirements set out in the Council Directives relevant Union harmonisation legislation: RED Directive (2014/53/ELI)

Laws of the Member States relating Electromagnetic Compatibility (2014/30/EU)

Low Voltage Directive (2014/35/EU)
RoHS Directive 2011/65/EU & (EU) 2015/863

#### DÉCLARATION DE CONFORMITÉ

L'appareil est conforme aux exigences définies dans les directives du Conseil relatives à la législation d'harmonisation de l'Union : Directive RED (2014/53/UE)

Lois des États membres relatives à la compatibilité électromagnétique (2014/30/UE)

Directive Basse tension (2014/35/UE) Directive RoHS 2011/65/UE et (UE) 2015/863

#### DECLARACIÓN DE CONFORMIDAD

El dispositivo cumple los requisitos impuestos en las directivas del Consejo relativas a la legislación de armonización de la Unión Furopea:

Directiva sobre equipos radioeléctricos (2014/53/UE)

Legislaciones de los Estados miembros en materia de compatibilidad electromagnética (2014/30/UE) Directiva de bajo voltaje (2014/35/UE)

Directiva sobre sustancias peligrosas 2011/65/UE y (UE) 2015/863

#### DECLARAÇÃO DE CONFORMIDADE

O dispositivo está conforme aos requisitos das Diretivas do Conselho e relevante legislação de harmonização da União Europeia: Diretiva RED (2014/53/UE)

Leis dos Estados-Membros relativamente à Compatibilidade Eletromagnética (2014/30/UE)

Directiva de Baixa Voltagem (2014/35/UE)
Diretiva RoHS 2011/65/UE & (UE) 2015/863

DICHIARAZIONE DI CONFORMITÀ

Il dispositivo è conforme con i requisiti definiti nelle Direttive del Consiglio relative alla Norma sull'armonizzazione dell'Unione: Direttiva RED (2014/53/UE)

Leggi degli Stati Membri in relazione alla Compatibilità Elettromagnetica (2014/30/UE)

Direttiva Basso Voltaggio (2014/35/UE) Direttiva RoHS 2011/65/UE e (UE) 2015/863

#### KONFORMITÄTSERKLÄRUNG

Das Gerät entspricht den Anforderungen der entsprechenden EU-Harmonisierungsrichtlinien des Rates: RED-Richtlinie (2014/53/EU)

Gesetze der Mitgliedsstaaten zur elektromagnetischen Verträglichkeit (2014/30/EU)

Niederspannungsrichtlinie (2014/35/EU) RoHS-Richtlinie 2011/65/EU & (EU) 2015/863

## ЗАЯВЛЕНИЕ О СООТВЕТСТВИИ

Это устройство отвечает требованиям, изложенным в Директивах Совета о гармонизации соответствующих законов государств, входящих в состав Европейского союза (EU):

Директива о радиооборудовании (2014/53/EU)

дирых има о редилорорудивании (20 октольством приментый и совместимости (2014/30/EU) Законы стран-участниц, касающиеся электромагнитной совместимости (2014/30/EU) Директива в отношении ниживольного оборудования (2014/35/EU) Директива 2011/65/EU и (EU) 2015/863 об ограничении использования определенных видов опасных веществ в электрическом и электронном оборудовании (RoHS)

#### Oświadczenie zgodności

Oswiadzczenie zgodności Urządzenie jest zgodne z wymaganiami określonymi w odpowiednich unijnych Dyrektywach harmonizacyjnych Rady: Dyrektywa RED (2014/63/UE) Przepisy państw członkowskich dotyczące kompatybilności elektromagnetycznej (2014/30/UE) Dyrektywa niskonapięciowa (2014/35/UE) Dyrektywa RoHS 2011/65/UE (UE) 2015/863

#### LIYUM REYANI

OTUM BETANII Aygıt, Konsey Yönergeleri ile ilgili Birlik uyum mevzuatında belirtilen şartlara uygundur: RED Yönergesi (2014/63/EU) Üye Devletlerin Elektromanyetik Uyumluluğa İlişkin Kanunları (2014/30/EU) Alçak Gerilim Yönergesi (2014/65/EU) ROHS Yönergesi 2011/65/EU & (EU) 2015/863

OVERENSSTEMMELSESERKLÆRING

Enheden er i overensstemmelse med kravene i Rådets direktiv, relevant til EU's lovgivning om harmonisering: RED-direktiv (2014/53/EU)

Medlemsstaternes lovgivning om elektromagnetisk kompatibilitet (2014/30/EU) Direktiv om lavspænding (2014/35/EU) RoHS-direktiv 2011/65/EU og (EU) 2015/863 VAATIMUSTENMUKAISUUSVAKUUTUS FI vanum ruds i eun rudandusvakuuri Uls Laite on Europan neuvoston direktivien olennaisen unionin harmonisointilainsäädännön vaatimusten mukainen: RED-direktiivi (2014/33/EU) jäsemaltioiden lait liityen sähkömagneettiseen yhteensopivuuteen (2014/30/EU) Matalajännitedirektiivi (2014/35/EU) RoHS-direktiivi 2011/65/EU & (EU) 2015/863 SAMSVARSERKLÆRING NB SAMISVAKSEKKL/EKING
Erheten overholder kraven e i EU-rådets harmoniseringsdirektiver:
RED-direktiv (2014/53/EU)
Medlemsstatenes lovgkving om elektromagnetisk kompatibilitet (2014/30/EU)
Lavspenningsdirektiv (2014/35/EU)
ROHS-direktiv (2011/43/EU) KONFORMITETSDEKLARATION SV NUNEVINUM I ETDENJAKATION Enheten uppflielle kraven som anges i Rådets direktivs relevanta harmoniseringslagstiftning för Europeiska unionen: RED-direktivet (2014/33/EU) Medlemsstaternas lagar om elektromagnetisk kompatibilitet (2014/30/EU) Lägspänningsdirektivet (2014/35/EU) (2014/36/EU) (2014/36/EU) (2016/EU) (2016/EU) (20 DECLARATIE DE CONFORMITATE DEDELANA JIE DE CUNFURMITATE Dispozitivul respectă cerințele menționate în Directivele Consiliului și în legislația armonizată relevantă la nivelul Uniunii: RO Unium.
Directiva privind echipamentele radio (2014/53/UE)
Legislaţiile Statelor Membre privind Compatibilitatea electromagnetică (2014/30/UE)
Directiva privind tensiunea joasă (2014/35/UE)
Directiva RoHS 2011/65/UE şi (UE) 2015/863 PROHLÁŠENÍ O SHODĚ Zařízení odpovídá požadavkům stanoveným ve směrnicích Rady podle příslušných harmonizačních právních předpisů Unie: Onie: Směrnice o rádiových zařízeních (2014/53/EU) Právní předpisy členských států týkající se elektromagnetické kompatibility (2014/30/EU) Směrnice o nízkém napětí (2014/35/EU) Směrnice o RoHS 2011/65/EU a (EU) 2015/663 VERKLARINGVAN OVEREENSTEMMING
Het apparaat voldoet aan de vereisten van de relevante richtlijnen van de Raad met betrekking tot harmonisatiewetgeving in de NL Unie: RED-richtlijn (2014/53/EU) Wetgewing van de lidstaten met betrekking tot elektromagnetische compatibiliteit (2014/30/EU) Laagspanningsrichtlijn (2014/35/EU) RoHS-richtlijn 2011/65/EU & (EU) 2015/863 INICATELELUSEGINYILAI KUZAT
Az eszkőz megfelelő a Tanács irányelvek releváns uniós harmonizálási rendelkezései által felállított követelményeknek:
RED-irányelv (2014/53/EU)
A tagállamok elektromágneses összeférhetőségre vonatkozó jogszabályai (2014/30/EU)
Alacsonyfeszültségi irányelv (2014/35/EU)
2011/65/EU és (EU) 2015/863 RoHS-irányelv MEGFELELŐSÉGI NYILATKOZAT ΔΗΛΩΣΗ ΣΥΜΜΟΡΦΩΣΗΣ Η συσκευή συμμορφώνεται με τις απαιτήσεις που καθορίζονται στις Οδηγίες του Ευρωπαϊκού Συμβουλίου και οχετίζονται με τη νομοθεσία περί εναρμόνισης της Ένωσης. Οδηγία περί RED. (2014/63/EE) EL νοιγγια περι πευ (2014/33/EE) Νρυοθεσίες των Κρατών μελών που σχετίζονται με την Ηλεκτρομαγνητική Συμβατότητα (ΗΜΣ) (2014/30/EE) Οδηγία περί Χαμηλής Τάσης (2014/35/EE) Οδηγία περί RoHS 2011/65/EE & (ΕΕ) 2015/863 **UKCA Declaration of Conformity** The object of the declaration described above is in conformity with the relevant UK harmonisation legislation:
• Radio Equipment Regulations 2017

The Ecodesign for Energy-Related Products and Energy Information (Amendment) (EU Exit) Regulations 2019
The Restriction of the Use of Certain Hazardous Substances in Electrical and Electronic Equipment Regulations 2012

#### For EU

Hereby, Ben Corporation, declares that this VC01A is in compliance with the essential requirements and other relevant provisions of Directive 20 14/53/EU.

The full test of the EU declaration of conformity is available at the following internet address: https://www.benq.eu/en-eu/index.html

#### EU REACH SVHC Disclosure on Candidate List

REACH (Registration, Evaluation, Authorization and Restriction of Chemicals, EC 1907/2006) is the European Union's (EU) chemical substances regulatory framework. REACH requires BenQ Corporation to provide customers with sufficient information on Substances of Very High Concern (SVHC) contained in products in concentration above 0.1% weight by weight (w/w) to allow safe use of the product.

#### RoHS Statement

This product is compliant to implemented RoHS (Restriction of Hazardous Substances) type regulations worldwide, including but not limited to China, India, Japan, Korea and European Union.

#### EU RoHS

| Coarse<br>Classification | Chemical Substance Table |    |    |      |     |      |      |     |     |      |  |
|--------------------------|--------------------------|----|----|------|-----|------|------|-----|-----|------|--|
|                          | Pb                       | Hg | Cd | Cr+6 | PBB | PBDE | DEHP | BBP | DBP | DIBP |  |
| Plastic Front Case       | 0                        | 0  | 0  | 0    | 0   | 0    | 0    | 0   | 0   | 0    |  |
| Plastic Back Shell       | Exempted                 | 0  | 0  | 0    | 0   | 0    | 0    | 0   | 0   | 0    |  |
| PCBA                     | Exempted                 | 0  | 0  | 0    | 0   | 0    | 0    | 0   | 0   | 0    |  |
| MIPI Single Camera       | Exempted                 | 0  | 0  | 0    | 0   | 0    | 0    | 0   | 0   | 0    |  |
| Box Horn                 | 0                        | 0  | 0  | 0    | 0   | 0    | 0    | 0   | 0   | 0    |  |
| Cables                   | 0                        | 0  | 0  | 0    | 0   | 0    | 0    | 0   | 0   | 0    |  |
| Adapter                  | Exempted                 | 0  | 0  | 0    | 0   | 0    | 0    | 0   | 0   | 0    |  |
| Remote Controller        | Exempted                 | 0  | 0  | 0    | 0   | 0    | 0    | 0   | 0   | 0    |  |
| Attachment               | 0                        | 0  | 0  | 0    | 0   | 0    | 0    | 0   | 0   | 0    |  |

<sup>\*:</sup> PCBA consisted of bare printed circuit board, soldering and its surface-mounted elements, such as resistors, capacitors, arrays,

Connectors, chips, etc.

NOTE: 1:The "O" indicates that the percentage content of the substance to be calculated is not exceeding the reference percentage content of EU RoHS directive (2011/65/EU & EU 2015/863).

NOTE: 2:The "exempted" item means that the specified chemical substance corresponds to the items exempted by the EU RoHS directive (2011/65/EU & EU 2015/863).

#### Turkey RoHS

EEE Yönetmeliğine Uygundur Elektrikli Ve Elektronik Eşyalarda Bazi Zararli Maddelerin Kullaniminin Sinirlandirilmasina Dair Yönetmelik

#### Ukraine RoHS

України ТЕХНІЧНИЙ РЕГЛАМЕНТ обмеження використання деяких небезпечних речовин в електричному та обмеження використання деяжих небезпечних речовин в електронному та електронному обладнання (від з грудня 2008 р. N 1057): Обладнання відповідає вимогам Технічного регламенту обмеження використання деяжих небезпечних речовин в електричному та електронному обладнанні

Restriction on Hazardous Substances statement (India)
This product complies with the "India" E-waste Rule 2016" and prohibits use of lead, mercury, hexavalent chromium, polybrominated biphenyl Ethers in concentrations exceeding 0.1 weight% and 0.01 weight for cadmium except for exemptions set in Schedule 2 of the Rule.

#### Vietnam RoHS

Công y BenQ tuyên bố rằng tất cả các sản phẩm mang nhãn hiệu BenQ được thiết kế và sản xuất phù hợp với Thông tư 30/2011/TT-BCT của Việt Nam về việc hạn chế các chất độc hai và nồng độ tôi đã của chất độc cho phép trong các vật liệu đồng nhất (ngoại th' các tướng hợp miễn trừ được liệt kết trong Thông tư này.

EN

FR

#### SAR information for radio equipment in France

2020-03-18 Guide Réglementation DASVf Decree 2019-1186 of 15 November 2019 relating to the display of the specific absorption rate of radioelectric equipment.
The minimum distance between the user and/or any bystander and the radiating structure of the transmitter is 20cm.

18-03-2020 Guide Réglementation DASVf Décret 2019-1186 du 15 novembre 2019 relatif à l'affichage du débit d'absorption spécifique des appareils radioélectriques. La distance minimale entre l'utilisateur et/ou tout spectateur et la structure rayonnante de l'émetteur est de 20 cm.

Normativa "2020-03-18 Guide Réglementation DAS" y Decreto 2019-1186 del 15 de noviembre de 2019 en relación con la tasa de absorción específica del equipo radioeléctrico.

La distancia minima la estructura radiante del transmisor y el usuario y/o cualquier transeúnte es de 20 cm. PT

2020-03-18 Guide Réglementation DASVf Decreto 2019-1186, de 15 de novembro de 2019, relativo à visualização da taxa de absorção específica dos equipamentos radioelétricos. A distância minima entre o utilizador e/ou qualquer transeunte e a estrutura irradiante do transmissor é de 20cm.

IT 2020-03-18 Guide Réglementation DASVf Decree 2019-1186 del 15 novembre 2019 relativo alla visualizzazione del tasso di

assorbimento specífico delle apparecchiature radio elettriche.

La distanza minima tra l'utente e/o lo spettatore e la struttura radiante del trasmettitore è 20cm. DE

2020-03-18 Guide Réglementation DASVf Dekret 2019-1186 vom 15. November 2019 über die Anzeige der spezifischen Absorptionsrate von funkelektrischen Geräten. Der Mindestsbatand zwischen dem Benutzer und/oder einem Unbeteiligten und der abstrahlenden Struktur des Senders beträgt 20

Регламент Guide Réglementation DAS Vf от 2020-03-18, Директива 2019-1186 от 15 ноября 2019 г., требующие указывать удельную поглощенную мощность (SAR) электрического и радиооборудования. Минимальное расстояние между пользователем и/или любым стоящим рядом с ним человеком и излучающим модулем передатчика составляет 20 см.

PI 2020-03-18 Przepisy Guide Réglementation DAS Vf Decree 2019-1186 z 15 listopada 2019 r odnoszące się do wskazania właściwego współczynnika pochłaniania dla sprzętu radioelektrycznego.
Minimalna odległość między użytkownikiem i/lub osobą postronną a konstrukcją promieniującą nadajnika wynosi 20 2020-03-18 Kılavuzu Telsiz elektrikli cihazların özgül soğurma oranının gösterilmesine ilişkin 15 Kasım 2019 tarihli ve 2019-1186 numarali DAS Vf Karari.
Kullanıcı ve/veya herhangi bir seyirci ile vericinin yayılan yapısı arasındaki minimum asgari 20 cm'dir. DA 2020-03-18 Guide Réglementation DASVf Decree 2019-1186 fra 15 November 2019, der omhandler visning af specifik absorptionshastighed for radioelektrisk udstyr. Minimumsafstanden mellem brugeren og/eller en nærtstående person og den udstrålende enhed/sender er 20 cm. FI 2020-03-18 Guide Réglementation DASVf asetus 2019-1186, annettu 15. marraskuuta 2019 liittyen radioelektronisten laitteiden SAR-arvon merkintäär Käyttäjän ja/tai sivustakatsojan sekä säteilevän lähettimen välisen minimietäisyys on 20 cm. NB 2020-03-18 Guide Réglementation DASVf-dekret 2019-1186 av 15. november 2019 knyttet til visning av den spesifikke absorbsjonsraten til radioelektrisk utstyr. Minimumsaystanden mellom brukeren og/eller personer i nærheten og senderens utstrålende struktur er 20 cm. SV 2020-03-18 Guide Réglementation DASVf, dekret 2019-1186 från 15 november 2019 angående visning av specifik absorptionsnivå för radioelektrisk utrustning.
Minsta säkerhetsavstånd mellan användaren och/eller varie åskådare och sändarens utstrålande struktur är 20 cm. RO 2020-03-18 Ghid de reglementare DAS Vf Decret 2019-1186 din 15 noiembrie 2019 referitor la afisarea ratei de absorbție specifice pentru echipamentele radio electrice. Distanța minimă între utilizator si/sau orice trecător si structura radiantă a transmitătorului este de 20 de cm. C7 2020-03-18 Guide Réglementation DAS Vf Decree 2019-1186 z 15. listopadu 2019 o zobrazení specifické míry absorpce rádiových elektrických zařízení.
Minimální vzdálenost mezi uživatelem a/nebo jakýmkoli kolemjdoucím a vyzařující strukturou vysílače je 20 cm. NI 18-03-2020 Guide Réglementation DASVf Decree 2019-1186 van 15 november 2019 betreffende de weergave van de specifieke absorptieverhouding van elektrische radioapparatuur.
De minimale afstand tussen de gebruiker en/of een omstander en de uitstralende structuur van de zender is 20 cm. HU 2020-03-18 A DAS Vf írányelvi szabályozás, 2019. november 15-i 2019-1186-os rendelet a rádióelektromos berendezések speciális elnyelési arányának jelzésével kapcsolatban. A minimális távolság a felhasználó ésívagy járókelők és a jeladó sugárzó szerkezete között 20 cm. BG 18.03.2020 г. Guide Réglementation DAS Vf Постановление 2019-1186 от 15 ноември 2019 г. относно показването на процент на специфична абсорбция на електрическо радиооборудване. Минималното разстояние между потребителя и

2020-03-18 Guide Réglementation DAS Vf Decree 2019-1186 od 15. studenog 2019. u svezi prikaza specifične stope apsorpcije električne radio opreme. Minimalna razdaljina između korisnika i / ili promatrača i dijela predajnika koji zrači je 20 cm.

2020-03-18 Guide Réglementation DAS VfΔιάταγμα 2019-1186 με ημερομηνία 15 Νοεμβρίου 2019 που σχετίζεται με την ένδειξη του ειδικού ρυθμού αποροφήσητης ραδιοηλεκτρικού έξοπλισμού. Η Ελάχιστη απόσταση μεταξύ χρήστη ή/και άλλου παρευρισκομένου και του στοιχείου ακτινοβολίας του πομπού είναι 20

## WEEE WEEE Battery

WEEE directive Disposal of Waste Electrical and Electronic Equipment and/or Battery by users in private households in the European Union. This symbol on the product or on the packaging indicates that this can not be disposed of as household waste. You must dispose of your waste equipment and/or battery, by handling it over to the applicable take-back scheme for the recycling of electrical and electronic equipment and/or battery, For more information about recycling of this equipment and/or battery, please contact your city office, the shop where you purchased the equipment or your household waste disposal service. The recycling materials will help to conserve natural resources and ensure that it is recycled in a manner that protects human health and environment. Recycling information: See this province your proportines of the proportine of the proportine of the proportine of the private of the proportine of the proportine of the proportine of the proportine of the proportine of the proportine of the proportine of the proportine of the proportine of the proportine of the proportine of the proportine of the proportine of the proportine of the proportine of the proportion of the proportion of the propo

EN

#### Directive WEFF

Mise au rebut des déchets d'équipements électriques et électroniques et/ou des piles par les particuliers dans l'Union Européenne. Mise au nebut des déchets d'équipements électriques et électroniques et/ou des piles par les particuliers dans l'Union Européenne. Si grande des dépuipements et pour de l'experiment de l'experiment des depois de l'experiments et de depois de l'experiment de collecte prèva de cet effet afin que les équipements et/ou piles air piles au piles vient dans un point de collecte prèva ur et effet afin que les équipements et/ou piles vient recyclés. Pour de plus amplies informations sur et effet afin que les équipements et/ou piles soient recyclés. Pour de plus amplies informations un et encyclage de ce produit et evolupement et l'experiment de l'experiment de l'experiment et et en l'experiment de vente du produit. Le recyclage des matériaux adders à conserver les ressources naturelles et à s'assurer duits seront recycles d'une façon que cela protège la santé humaine et l'environnement. Informations relatives aux archaires des les tittps://www.benq.com/en-us/support/recycling/global-recycle.html pour plus informations delatives aux avoirs de l'experiment de l'experiment de l'e

de détails

#### Directiva WEFF

Directiva VILLE.

Residuos de aparatos eléctricos y electrónicos y/o batería por parte de los usuarios domésticos privados en la Unión Europea.
El simbolo que muestra el producto o el embalaje indica que no puede ser desechado como residuo doméstico. Para desechai equipo siga las directrices aplicables para el reciclaje de equipo siga lectricos electrónico y/o batería. iduo doméstico. Para desechar el Para obtener más información sobre el reciclaje de este equipo y/o batería, póngase en contacto con el ayuntamiento, la tienda donde adquirió el equipo o el servicio de recogida de basuras. Al reciclar materiales ayudamos a conservar el medio natural y a garantizar el reciclaje de manera que proteja la salud y el medioambiente.

Información sobre reciclaje: Consulte la página Web https://www.benq.com/en-us/support/recycling/global-recycle.html para obtener detalles

#### Diretiva WFFF

Eliminação de Resíduos de Equipamentos Eléctricos e Electrónicos e/ou Baterias por particulares na União Europeia. Este símbolo no produto ou na embalagem indica que não pode ser eliminado como lixo doméstico. Deverá eliminar os resíduos dos seus equipamentos e/ou baterias entregando-os nos pontos de recolha aplicáveis para reciclagem de equipamentos de equipamentos eléctricos e electrónicos e/ou baterias. Para mais informações sobre a reciclagem destes equipamentos e/ou baterias, contacte a sua câmara municipal, a loja onde adquiriu o equipamento ou serviço de recolha de lixo doméstico. A reciclagem de materiais contribuirá para a conservação dos recursos naturais e assegura que são reciclados de forma a proteger a saúde humana e

PT

IT

DE

TR

DA

NB

Informações sobre reciclagem: Consulte https://www.beng.com/en-us/support/recycling/global-recycle.html para obter mais

#### Direttiva RAFE

Smaltimento di apparecchi elettrici ed elettronici e/o batterie nell'Unione Europea da parte di utenti privati Smaltimento di apparecchi elettrio del elettronici e/o batterie nell'Unione Europea da parte di utenti privati. Questo simbolo sul prodotto sulla confeizione indica che l'articolo non può essere smaltito come i normali rifiuti domestici. È necessario smaltire le apparecchiature i e/o batterie secondo quanto previsto dagli sul riecupia proprio per il riciclaggio di apparecchiature elettriche e deltrichice e/o batterie. Per ultricon informazioni sul riciclaggio di questo apparecchio e/o batteria, contattare l'ente della propria città, il negozio dove è stato acquistato l'apparecchio o il proprio servizio di smaltimento rilo domestici. Il riciclaggio dei materiali contribiusica e indure il consumo di risoro naturali e assiscura che i materiali contribiusi. tutelando la salute umana e l'ambiente. Informazioni sul riciclaggio: Per i dettagli, vedere il sito https://www.beng.com/en-us/support/recycling/global-recycle.html

#### WFFF-Richtlinie

WEEF. Richtlinie

Entsorgung von Elektro- und Elektronikgeräten bzw. Batterien in Privathaushalten der Europäischen Union.

Das Symbol auf der Produktverpackung zeigt an, dass dieses Gerät nicht mit dem normalen Hausmüll entsorgt werden darf. Sie sind verpflichtet, line Altgeräte bzw. Batterien entsprechend der geltenden Bestimmungen für die Wiedervenwertung von Elektro- und Elektronik-Altgeräten bzw. Batterien entsprechen der geltenden Bestimmungen für die Wiedervenwertung von Elektro- und Elektronik-Altgeräten bzw. Batterien entsprechen der informationen über das Recycling dieses Geräts bzw. Batterie erhalten sie von Ihren örtlichen Behörden, Ihrem Fachhändler oder der lokalen Rücknahmestelle. Fachgerechtes Wertstoffrecycling spart nicht nur wertvolle Ressourcen, sondern schützt auch Umwelt und Gesundheit.

Informationen zum Recyceln: Details hierzu siehe https://www.benq.com/en-us/support/recycling/global-recycle.html.

#### Директива WEEE

Директива EC об утилизации электрического и электронного оборудования Утилизация электрического и электронного оборудования и/или аккумуляторов населением в Европейском союзе

солосс. Данный символ на изделии или на упаковке означает, что данное изделие запрещается утилизировать наравне с обытовыми отходами. Вы должны сдваеть сояначен, что данное изделение запрещается илизировать наравием с бытовыми отходами. Вы должны сдваеть соемательного должных должных истройства и/или аккумуляторы для утилизации на специальный пункт сбора электерических или электроностих устройства и/или аккумуляторов. Для утилизации на специальный пункт сбора электроности с оборудования и/или аккумуляторов обратитесь в местные органы утилизации или в пункты с построй с построй

людей и окружающей среды. Сведения об утилизации: подробную информацию см. на сайте: https://www.beng.com/en-us/support/recycling/ obal-recycle.htm

#### Dyrektywa WEEE

Utylizacja odpadów z urządzeń elektrycznych i elektronicznych lub baterii przez użytkowników prywatnych w Unii Europejskiej.

Europejskiej. Ten symbol na urządzeniu lub opakowaniu oznacza, że nie może być ono utylizowane razem z odpadami domowymi. Zużyły sprzęł lub daterie należy przekazać do odpowiedniego punktu zwrotu sprzętu elektrycznego i elektronicznego w celu wtórnego przetworzenia. Szczegółowe informacje dotyczące wtórnego przetwarzania byt burządzeń lub baterii można uzyskać, kontaktując się z lokalną administracją, sprzedawcą lub lokalnym przedsiębiorstwem oczyszczania. Przetwarzanie wtórne maletajów pomaga w zachowaniu surowców naturalnych i utylizacji w sposob przyjazny dla

Informacje o recyklingu: Szczegółowe informacje dostępne są pod adresem https://www.beng.com/en-us/support/

#### WEEE direktifi

Avrupa Birliği ülkelerinde özel ev eşyası kullanıcıları tarafından Elektrikli ve Elektronik Cihazların ve/veya Pillerin

Atılması.

Urün yada ambalaj üzerindeki bu sembol, bunun evsel atık olarak işlem görmemesi gerektiğini ifade etmektedir. Atık cihazinızı verveya pilleri, elektrikli ve elektronik cihazların verveya pillerin geri dönüşümü için duyulanabilir geri alma semasına göre ele alarak atmalisınız. Bu cihazın verveya pillerin geri dönüşümü hakkında daha bilgi edinmek için lüften cihazı satın aldığınız yerel bayiye veya dükkana yada ev eşyası uzaklaştırma servisine başvurun. Materyallerin geri dönüşümü, doğal kaynakların korunmasını ve insan sağlığına ve çevreye zarar verilmeksizin geri dönüştürülmesini güvence etmektedir.

Geri dönüşüm bilgisi: Ayrıntılar için bkz. <a href="https://www.benq.com/en-us/support/recycling/global-recycle.html">https://www.benq.com/en-us/support/recycling/global-recycle.html</a>

#### WFEE direktiv

WEEE direktiv

Bortskaffelse af elektrisk og elektronisk affald og/eller batterier, anvendt i husholdningen i EU.

Dette symbol på produktet eller på emballagen angiver, at det ikke kan bortskaffes som husholdningsaffald. Du skal bortskaffe affald (dustyr) og/eller batterier val telever det valte genbrugscentre for elektrisk og elektronisk udstyr og/eller batterier valterier oplysninger om genbrug af dette udstyr og/eller batterier skal du kontakte kommunen, butikken hvor du købte udstyret eller dit affaldsesklab. Genbrugsmaterialer hjelper med at bevær naturilige ressourer og sikre, at det det genbrugse på en måde, der beskytter sundheden og miligert.

Oplysninger om genbrug Se littiss//www.benq.com/en-us/support/recycling/global-recycle.html for yderligere oplysninger.

#### WFFF-direktiivi

VVEEE-direktiini Kayttäjen kotitalouksien sähkö- ja elektroniikkalaiteromun ja/tai paristojen hävittäminen Euroopan unionissa. Tämä symboli tuotteessa tai sen pakkauksessa ilmaisee, että tuotetta ei saa hävittää kotitalousjätteen mukana, jätedaite ja/tai pariston nävitettääk toimittamalla se saisamukaiseen sähkö- ja elektroniikkalaiteroman ja/tai paristojen kierrätyäjätestelmään. Halutessasi lisätietoja tämän tuotteen ja/tai paristojen kierrätyksestä ota yhteyttä paikalliseen viranomaiseen, liikkeeseen, josta ostit tuotteen, tai jätehuoltopalveluvytkysees. Materiaalien kierrätyks auttaa säästämään luonnon resursseja ja varmistamaan, että laite kierrätetään tavalla, joka suojelee ihmisten terveyttä ja ympäristöä.

Kierrätystiedot: Katso lisätietoja osoitteesta https://www.beng.com/en-us/support/recycling/global-recycle.html.

Kasseriig av elektrisk og elektronisk utstyr og/eller batterier for brukere i private husholdninger i EU. Dette symbolet på produktet eller på innpakningen angir at det ikke kan kassere sammen med vanlig husholdningsavfall. Du må kaste utstyret og/eller batteriet ved å overlevere det til det aktuelle returserteret for resirkulering av elektrisk og elektronisk utstyr

og/eller batteriet. Hvis du vil ha mer informasjon om resirkulering og/eller batteriet, vennligst kontakt lokale myndigheter, butikken der du kjøpte utstyret eller en resirkuleringsstasjon. Resirkulering av materialer vil bidra til å bevare naturlige ressurser og sikre at det resirkuleres på en måte som beskytter menneskers helse og miljø.
Informasjon om resirkulering: Du finner mer informasjon på <a href="https://www.beng.com/en-us/support/recycling/global-recycle.html">https://www.beng.com/en-us/support/recycling/global-recycle.html</a>

#### WEEE-direktiv

Riktlinier för kassering av avfall som utgörs av eller innehåller elektriska eller elektroniska produkter och/eller batteri, gällande hushåll i

EU.

Den här symbolen kan finnas på produkten eller på förpackningen och betyder att produkten inte kan kasseras som vanligt
hushällsavfall. När du vill kassera produkten och/eller batteri måste du lämna in den på det ställe som avses för återvinning av
elektriska eller elektroniska produkter och/eller batteri. Om du vill ha mer information om återvinning av den här typen av utrustning
och/eller batteri kan du vända dig till din kommun, ditt inköpsställe eller till den lokala sophämtningen. Genom att återvinna am atterialet i produkten kan vigani din kolimbiri, kini kindisakara oso ana sipiran hungen. Gerkon at ate winda materialet i produkten kan vigan api atturitilgangama och försäkra oso ana tit produkten äkervinnsp ät et sätt som skyddar människors hälsa och miljön. Attervinningsinformation: Se <u>https://www.benq.com/en-us/support/recycling/global-recycle.html</u> för detaljer.

RO

NI

HR

#### Directiva WEEE

Evacuarea deşeurilor echipamentelor electrice şi electronice şi/sau bateriilor de către utilizatorii casnici din Uniunea

Europeana. Acest simbol de pe produs sau de pe ambalaj indică că acest produs nupoate fi evacuat ca deșeu casnic. Trebuie să evacuați deșeurile de echipamente şi/sau bateria prin predarea conform schemei de preluare pentru reciclare a componentelor electrice şi electronice şi/sau a baterilor. Pentru informaţii suplimentare privind reciclarea acestui echipament şi/sau a bateriei, contactați primăria orașului dvs., magazinul de unde aţi achiziţilonat echipamentul sau servicul de salubritate pentru deșeuri menajere. Reciclarea acestor materiale va aţiuta la păstrarea resurselor naturale și asigură că sunt reciclate într-o modalitate care protejează viața și mediul oamenilor. Înformații privind reciclarea: Vizitați https://www.beng.com/en-us/support/recycling/glo

upport/recycling/global-recycle.html pentru detalii

#### Směrnice WEFF

Smemice WEEL Likvidace výzacných elektrických a elektronických zařízení anebo baterií v domácnostech uživatelů v Evropské unii. Tento symbol na výrobku nebo na jeho obalu znamená, že dané zařízení nelze výhodli do běžného domovního odpadu. Výzazené elektrické nebo elektronické zařízení anebo baterií je nutno zlikvidovat odvezdáním k recyklaci v souladu s platným plánem recyklace elektrických a elektronických zařízení anebo baterií. Další informace o recyklací tohoto zařízení anebo baterií ziskáte u mistinich úřadů, v obchodě, kde jetv dvýrobek zakoupili nebo u společnosti, která se zabývá likvidací domovního odpadu.

Recyklace materiálů pomáháchránit přírodní zdroje a zaručuje likvidaci výrobku způsobem, kterýješetrný klidskému zdraví a životnímu prostředí.

Informace o recyklaci: Podrobnosti viz https://www.beng.com/en-us/support/recycling/global-recycle.html.

#### WEEE-richtliin

WEELE-ICRUIJI
Wegwerpen van elektrische en elektronische apparatuur en/of accu's door huishoudens in de Europese Unie.
Dit symbool geeft aan dat het product niet met het huishoudelijke afval kan worden aangeboden. U moet afgedankte
apparatuur en/of accu's wegwerpen door ze in te leveren op de inzamelpunten voor elektrische en elektronische
apparatuur en/of accu's. Voor meer informatie over het hergebruik van deze apparatuur en/of de accu neemt u contact op met uw gemeente, de winkel waar u de apparatuur hebt gekocht of de milieudienst van de gemeente. Door het recyclen van de materialen worden natuurlijke hulpbronnen behouden en helpt u de natuur en de volksgezondheid te beschermen.

Recycle-informatie: Zie https://www.beng.com/en-us/support/recycling/global-recycle.html voor details.

#### WEEE direktíva

Az Európai Unióban a magánháztartások elektromos és elektronikus hulladékainak és/vagy akkumulátorok kezeléséről szóló irányelv.

szóló irányelv. A terméken vagy a csomagoláson ez a szimbólum azt jelzi, hogy a termék nem tehető a háztartási hulladékok közé. A keszüléket és/vagy akkumulátorta az elektronikus és elektromos hulladékokra és/vagy akkumulátorbar vonantkozó visszavételi rendszerben kell visszajuttainia. A készülék és/vagy akkumulátor begyűléséről bövebb információt kaphat a helyl önkormányzatnál, a vásárlás helyén vagy a háztartási hulladékot elszállító szolgáltadási alkaz anyaszállás helyén vagy a háztartási hulladékot elszállító szolgáltadási alkaz anyaszállás elemészeti erőforások megőrzésébez és biztosítjá, hogy a hulladékok gyűlése az emberi egészséget és a konyazzett védő módon történjék. Ujrahasznosot faki információ a részteteket lásd a https://www.benq.com/en-us/support/recycling/global-recycle.html

oldalon

Очасил.

Директива WEEE

Изхвърляне на отпадъчно електрическо и електронно оборудване и/или батерии от потребители в частни

домакинства в Европейския съюз.

Този символ върху продукт или стеовата опаковка указва, че не може да бъде изхвърлян заедно с останалите

домакински отпадъци. У рябва да изхвърлите отпадъчного оборудване и/или батерии, като го предадете в

подохдащ пункт за събиране и рециклиране на електрическо и електронно оборудване и/или батерии. За повече

информация относно рециклирането на този уред и/или батерии, моля, свържете се със съответния офис във Вашия град, с магазина, от който сте закупили продукта или с местната служба за събиране на битови отпадъци. Рециклирането на материалите ще спомогне за запазване на природните ресурси и ще осигури рециклиране по

запазващ човешкото здраве иоколната среда начин. Recycling information: See https://www.beng.com/en-us/si

#### WEEE direktiva

WEEE direktiva
Odlaganje u otpad električnih i elektroničkih uređaja i/ili baterija iz kućanstava u Europskoj uniji.
Ovaj simbol na proizvodu ili pakiranju naznačuje da se ovaj proizvod ne može odbaciti s kučenim otpadom. Uređaje za obgad /ili baterije i rebate odložiti u otpad u skladu s pravilima povrata, zbrinjavanja i recklaže električnih i elektroničkih uređaje za trgonija /ili baterija. Više informacija o recikliranju ovog uređaja /ili baterije, potražite u vašem mjesnom uređu, u trgonija /ili baterija. Više informacija o recikliranju vaše kućin otpad. Recikliranje materijala pomoći će očuvanju prirodnih resursa i o sigurati recikliranje na način koji štiti jluosko zdravlje i prirodni okoliš.
Podaci o recikliranju: Pojedinosti pogleđajte na https://www.beng.com/en-us/support/recycling/global-recycle.html.

#### Οδηγία WEEE

Οδηγία WEEΕ
Απόρριση άχρηστου ηλεκτρολογικού και ηλεκτρονικού εξοπλισμού ή/και μπαταριών από χρήστες σε νοικοκυριά εντός της Ευρωπαϊκής Ένωσης.
Το παρόν σύμβολο στο προίδν ή τη συσκευασία υποδηλώνει ότι αυτό δεν μπορεί να απορριφθεί με τα οικιακά απορρίμματα. Πρέπει να φροντίζετε για την απόρριψη του άχρηστου εξοπλισμού σας ή/και μπαταριών, παραδίδοντάς τα σε αρμόδιο φορέα παραλαβής με ακοπό την ανακύκλωση ηλεκτρολογικού και ηλεκτρονικού εξοπλισμού ή/και μπαταριών. Για περισσότερες πληροφορίες σχετικά με την ανακύκλωση του παρόντος εξοπλισμού ή/και μπαταριών. Για περισσότερες πληροφορίες σχετικά με την ανακύκλωση του παρόντος εξοπλισμού ή/και μπαταριών παρακαλούμε απευθυνθείτε στο αρμόδιο γραφείο του δήμου, στο κατάστημα όπου αγοράσετε τος επλισμό ή στην υπηρεσία αποκομιδής οικιακών απορριμμάτων. Η ανακύκλωση των υλικών θα βοηθήσει την εξοικονόμηση φυσικών πόρων και θο διασφαλίσει ότι αυτά ανακυκλώνονται με τρότο που προστατέψει την ανθρώτητη υναθώτητη υποκομέδιο. Και το περιβάλλον. Recycling information: See <a href="https://www.benq.com/en-us/support/recycling/global-recycle.html">https://www.benq.com/en-us/support/recycling/global-recycle.html</a> for details.

#### FCC statement (for the United States only)

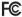

Federal Communication Commission Interference Statement
This equipment has been tested and found to comply with the limits for a Class B digital device, pursuant to Part 15 of the FCC
Rules. These limits are designed to provide reasonable protection against harmful interference in a residential installation. This
equipment generates, uses, and can radiate radio frequency energy and, if not installed and used in accordance with the instructions,
may cause harmful interference to radio communications. However, there is no guarantee that interference will not occur in a
particular installation. If this equipment does cause harmful interference to radio or television reception, which can be determined by turning the equipment off and on, the user is encouraged to try to correct the interference by one or more of the following

- Reorient or relocate the receiving antenna. Increase the separation between the equipment and receiver. Connect the equipment into an outlet on a circuit different from that to which the receiver is connected.
- Consult the dealer or an experienced radio/TV technician for help.

FCC Caution: This device complies with Part 15 of the FCC Rules. Operation is subject to the following two conditions: (1) This device may not cause harmful interference, and (2) this device must accept any interference received, including interference that may cause undesired operation.

Caution: the device for operation in the band 5150-5250 MHz is only for indoor use to reduce the potential for harmful interference to co-channel mobile satellite systems.

Non-modification Statement: Any changes or modifications not expressly approved by the party responsible for compliance could void your authority to operate the equipment.

The distance between user and products should be no less than 20cm.

#### FCC Supplier's Declaration of Conformity (SDoC):

- Responsible Party Name: Ben Q America Corp. Address: 3200 Park Center Drive, Suite 150, Costa Mesa, CA 92626
- Telephone: (714) 559-4900 Declares below product complies with FCC Part 15 Subpart B
- Product name: Integrated Video Conference Terminal
   Model number: VC01A\*, \*=0~9, A~Z
   Supplementary information

supplementary mior maturi.
This device complies with part 15 of the FCC Rules, Operation is subject to the following two conditions: (1) This device may not cause harmful interference, and (2) this device must accept any interference received, including interference that may cause undesired operation

#### IC statement (for Canadian users)

This device contains licence-exempt transmitter(s)/receiver(s) that comply with Innovation, Science and Economic Development Canada's licence-exempt RSS(s). Operation is subject to the following two conditions:

(1) This device may not cause interference, (2) This device must accept any interference, including interference that may cause

undesired operation of the device.

L'émetteur/récepteur exempt de licence contenu dans le présent appareil est conforme aux CNR d'Innovation, Sciences et Développement économique Canada applicables aux appareils radio exempts de licence. L'exploitation est autorisée aux deux

conditions suivantes :

l l'Liappareil ne doit pas produire de brouillage; 2. L'appareil doit accepter tout brouillage radioélectrique subi, même si le brouillage est susceptible d'en compromettre le

fonctionnement.

This device complies with RSS 247 of Industry Canada. This Class B device meets all the requirements of the Canadian interferencecausing equipment regulations.

Cet appareil numérique de la Classe B respecte toutes les exigences du Règlement sur le matériel brouilleur du Canada. The device for the band 5150-5250 MHz is only for indoor usage to reduce potential for harmful interference to co-channel mobile satellite systems.

sateilite systems. Itse dispositis fonctionnant dans la bande 5 i 50-5250 MHz sont réservés uniquement pour une utilisation à l'intérieur afin de réduire les risques de brouillage préjudiciable aux systèmes de satellites mobiles utilisant les mêmes canaux. CANI (CES-3 (B)/NHB-3 (B)

#### RF Exposure Information

This equipment complies with IC radiation exposure limits set forth for an uncontrolled environment. This equipment should be installed and operated with 20cm between the radiator & your body. This device complies with CAN ICES-3(B)/INIB-3(B).This Class B device meets all the requirements of the Canadian interferencecausing equipment regulations.

#### Mexico NOM

"La operación de este equipo está sujeta a las siguientes dos condiciones: (1) es posible que este equipo o dispositivo no cause interferencia perjudicial y (2) este equipo o dispositivo debe aceptar cualquier interferencia, incluyendo la que pueda causar su operación no deseada.

#### Korea Class B

사용자안내문

이 기기는 가정용(B급)으로 전자파적합등록을 한 기기로서 주로 가정에서 사용하는 것을 목적으로 하며 모든 지역에서 사용할 수 있습니다.

한국에 해당 (RF 모듈이 포함된 제품의 경우) 해당 무선설비는 전파혼신 가능성이 있으므로 인명 안전과 관련된 서비스는 할 수 없음

해당 무선설비는 전파혼신 가능성이 있으므로 인명안전과 관련된 서비스는 할 수 없음

## NCC Notice

注意!
取得審驗證明之低功率射頻器材,非經核准,公司、商號或使用者均不得遷自變更頻率、加大功率或變更原設計之特性及功能。 性及功能。 低功率射頻器材之使用不得影響飛航安全及干擾合法通信,經發現有干擾現象時,應立即停用,並改善至無干擾時方 得繼續使用。前述合法通信,指依電信管理法規定作業之無線電通信。低功率射頻器材須忍受合法通信或工業、科學 及醫療用電波輻射性電機設備之干擾。

### 使用電池的注意事項

- 及17日 宅 ルロソル・ボーディ 電池的使用方式或型號如果錯誤・可能會導致化學物質的洩漏或爆炸。 請注意下列事項: ・ 安装電池時、請確認電池的正負極已依照電池室中所標示的方向正確安等。 ・ 不同品牍與類型的電池例如或幹電池與輸性電池)具有不同的特性、請約混合使用不同品牌與類型的電池・ ・ 富電池電量用無肺、請儘速更換新電池。換新電池時、請將全部電池一次換新 長脂間不使用遂控器時、請將電池從遙控器中取出 ・ 請別新的和蠶的電池混合使用・將新電池與舊電池混合使用會減短電池的使用壽命・或導致化學液從不良的電 請別將新的和蠶的電池混合使用・將新電池與舊電池混合使用會減短電池的使用壽命・或導致化學液從不良的電

#### 台灣廢電池回收標誌

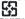

内面部代雷克

限用物質含有情況標示聲明

| 設備名稱                                                                                         | Integrated Video Conference Terminal 型號(型式):VC01A |        |        |           |            |              |  |  |  |
|----------------------------------------------------------------------------------------------|---------------------------------------------------|--------|--------|-----------|------------|--------------|--|--|--|
|                                                                                              | 限用物質及其化學符號                                        |        |        |           |            |              |  |  |  |
|                                                                                              | 鉛 (Pb)                                            | 汞 (Hg) | 鎘 (Cd) | 六價鉻 (Cr⁴) | 多溴聯苯 (PBB) | 多溴二苯醚 (PBDE) |  |  |  |
| 塑膠前殼                                                                                         | 0                                                 | 0      | 0      | 0         | 0          | 0            |  |  |  |
| 塑膠後殼 ( 預埋銅螺母 )                                                                               | -                                                 | 0      | 0      | 0         | 0          | 0            |  |  |  |
| 電路板組件                                                                                        | -                                                 | 0      | 0      | 0         | 0          | 0            |  |  |  |
| MIPI單攝像頭                                                                                     | -                                                 | 0      | 0      | 0         | 0          | 0            |  |  |  |
| 箱體喇叭                                                                                         | 0                                                 | 0      | 0      | 0         | 0          | 0            |  |  |  |
| 電線/電纜                                                                                        | 0                                                 | 0      | 0      | 0         | 0          | 0            |  |  |  |
| 電源適配器                                                                                        | -                                                 | 0      | 0      | 0         | 0          | 0            |  |  |  |
| 遙控器                                                                                          | -                                                 | 0      | 0      | 0         | 0          | 0            |  |  |  |
| 備考1. "超出0.1 wt %"及"超出0.01 wt %"條指限用物質之百分比含量超出百分比含量基準值。<br>備考2. "○"條指該項限用物質之百分比含量未超出百分比含量基準值。 |                                                   |        |        |           |            |              |  |  |  |

| 備考3. ° - ″ 係指該項限用物質為排除項目 •

#### For Israel

רחא ינכט יוניש לכ וב תושעל אלו רישכמה לש תירוקמה הנטנאה תא ףילחהל רוסא

## 日本専用です

vOOI (OLASS B)
この装置は、クラス目情報技術装置です。この装置は、家庭環境で使用することを目的としていますが、この装置 からジネやプレビジョン受信機に近接して使用されると、受信障害を引き起こすことがあります。 取扱窓明書に従って正しい取り扱いをしてください。 この装置は、現在設置されている場所で妨害波の測定がされた情報技術装置であり、VCCI協会の基準に適合して します。現在設置されている場所以外で使用する場合は、再び妨害波を測定し、VCCIに届け出をしなければなり ません。

(RFモジュール付きの製品の場合) 電波法により5GHz帯は屋内使用に限ります。

#### IIS C 0950

月のこののの 日本工業規格番号 ||S C 0950(通称:|-Moss)は、包装箱(外箱)、カタログ類(取扱説明書、印刷物、ウェブサイトなど)へ表示する方法について規定した。電気・電子機器の日本工業規格です。 対象となる特定の化学物質は、下記となる。

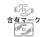

当該化学物質が指定の含有基値を超えている場合の製品に付与するマーク。

当該化学物質が、含有マークの除外事項を除き指定の含有基準値 以下である製品に、メーカーが任意で表示することが出来るマー グリーンマーク ク。

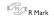

R Mark is used if the amount of the specific chemical substances is over the specified standards.

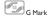

G Mark can be used voluntarily if the amount of the specific chemical substances is under the specified standards (excluding the exceptions as specified by the R Mark standards).

#### Japan RoHS

| G GL iS i             | Chemical Substance Table |    |    |                  |     |      |  |  |  |  |
|-----------------------|--------------------------|----|----|------------------|-----|------|--|--|--|--|
| Coarse Classification | Pb                       | Hg | Cd | Cr <sup>+6</sup> | PBB | PBDE |  |  |  |  |
| Plastic Front Case    | 0                        | 0  | 0  | 0                | 0   | 0    |  |  |  |  |
| Plastic Back Shell    | Exempted                 | 0  | 0  | 0                | 0   | 0    |  |  |  |  |
| PCBA                  | Exempted                 | 0  | 0  | 0                | 0   | 0    |  |  |  |  |
| MIPI Single Camera    | Exempted                 | 0  | 0  | 0                | 0   | 0    |  |  |  |  |
| Box Horn              | 0                        | 0  | 0  | 0                | 0   | 0    |  |  |  |  |
| Cables                | 0                        | 0  | 0  | 0                | 0   | 0    |  |  |  |  |
| Adapter               | Exempted                 | 0  | 0  | 0                | 0   | 0    |  |  |  |  |
| Remote Controller     | Exempted                 | 0  | 0  | 0                | 0   | 0    |  |  |  |  |
| Attachment            | 0                        | 0  | 0  | 0                | 0   | 0    |  |  |  |  |

\*: PCBA consisted of bare printed circuit board, soldering and its surface-mounted elements, such as resistors, capacitors, arrays, connectors, chips, etc.

NOTE 1:The "O" indicates that the percentage content of the substance to be calculated is not exceeding the reference

percentage content.

NOTE 27 he "Exempted" item means that the specified chemical substance corresponds to the items exempted by the standard of JIS C 0550.

IIS C 0950

WEEE 指令 (针对中国地区) 〈废弃电器电子产品回收处理管理条例〉或〈China WEEE〉 产品废弃时请交给当地有资质的回收单位处理。

#### 电池安全注意事项

- 并尽快更换电池。
- E-Waste Declaration for India

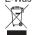

This symbol on the product or on its packaging indicates that this product must not be disposed of with your other household waste, Instead it is your responsibility to dispose of your waste equipment by handing it over to a designated collection point for the recycling of waste electrical and electronic equipment. The separate collection and recycling of your waste equipment at the time of disposal will help to conserve natural resources and ensure that it is recycled in a manner that protects than health and the environment. For more information about E-waste please visit thiss://www.bepag.com/en.us/support/recycling/global-recycle.html and to know where you can drop off your waste equipment for recycling in India please contact on below given contact details.

Helpline number: M/s 3R Recycler Plot No. 266 & 392 Sector- 8, IMT Manesar Gurgaon (Haryana) - 122050 North India – 1800-102-8632 South India – 1800-843-3303 East India – 1800-843-3301 West India – 1800-843-3302 Email – info@3rrecycler.com

#### HDMI

The terms HDMI and HDMI High-Definition Multimedia Interface, and the HDMI logo are trademarks or registered trademarks of HDMI licensing Administrator, Inc. in the United States and other countries.

Manufactured under license from Dolby Laboratories.
Dolby, Dolby, Audio and the double-D symbol are trademarks of Dolby Laboratories.

Complies with IMDA Standards DB101054

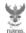

เครื่องวิทยคมนาคมนี้ ได้รับยกเว้น ไม่ต้องได้รับ ใบอนุญาตให้มี ใช้ซึ่งเครื่องวิทยุคมนาคม หรือตั้งสถานีวิทยคมนาคมตามประกาศ กสทช. เรื่อง เครื่องวิทยุคมนาคม และสถานีวิทยุ คมนาคมที่ได้รับยกเว้นไม่ต้องได้รับใบอนุญาต วิทยุคมนาคม ตามพระราชบัญญัติวิทยุ คมนาคม พ.ศ. 2498

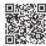

**กสทธ.** โทรคมนาคม กำกับดูแลเมื่อประชาชน Call Center 1200 ( Insws)

### Bangladesh RoHS Statement

This product shipping to Bangladesh comply with RoHS requirements as prescribed in the Hazardous Waste (E-waste) Management Rules, 2021 by Government of Bangladesh.

## Bangladesh E-waste Management Reminder

Please manage, dismantle, dispose of, or recycle e-waste properly as per the Environmental Protection Rules, 1997 to avoid the harm that may be caused to the environment and ecosystem, public interest and public health.

See below for information of three distributors and recycling centers in Bangladesh:

Surovi Enterprise Ltd. House 4, Road 16 Sector # 14, Uttara, Dhaka-1230 Bangladesh Tel: +8801714077062 Email:quyyum@surovigroup.net

Unique Business Systems Ltd. Address-House I I,Road I I,Block G Banani,Dhaka | 1213 Tel: +880-2-5504-2478 Emaildo@ubsbd.com.bd

Smart Technologies (BD) Ltd 271 Tejgaon I/A Dhaka H/O: 156 Lake Circus, Kalabagan (2nd Floor) Dhaka I 205, Bangladesh Tel:+8801730701915 Tenaikhkalidibrahın@smart-bd.com